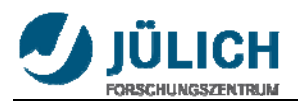

# **Aachen University of Applied Sciences, Campus Jülich**

**TH AACHEN<br>JNIVERSITY OF APPLIED SCIENCES** 

**Department:** Energy Technology

**Course:** Electrical Engineering

Bachelor Thesis

# **Control and operation of an Imageplate‐Scanner for X‐ray diffraction**

Hangjian Cui

822331

Jülich, Oct. 2011

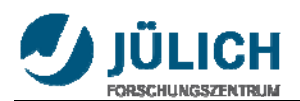

This bachelor thesis has been carried out at the Institute of Jülich Centre for Neutron Science (JCNS) of the Research Center Jülich (FZ-Jülich).

This thesis was supervised by:

Prof. Dr. -Ing. Christoph Helsper

DI Klaus Bussmann

DI Peter Hiller

I certify that this work has been carried out and written up entirely by myself. No literature references and resources other than those cited have been used.

Jülich, Oct.2011 \_\_\_\_\_\_\_\_\_\_\_\_\_\_\_\_\_\_\_\_\_\_

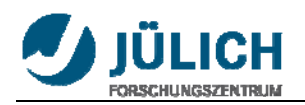

# **Acknowledgments**

First of all, I would like to show my deepest gratitude to Prof. Dr. –Ing. Christoph Helsper for his constant encouragement and guidance. And I also want to thank Mr. Klaus Bussmann, Mr. Peter Hiller and Dr. Ulrich Rücker for giving me this opportunity to finish my bachelor thesis at institute of Jülich Centre for Neutron Science (JCNS) of the Research Center Jülich (FZ-Jülich).

Further I would like to thank all professors of FH-Aachen for their help during my study in Germany.

Finally, I would like to thank my parents and my friends for their deep love and support.

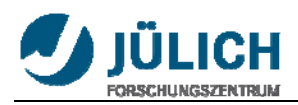

# **Contents**

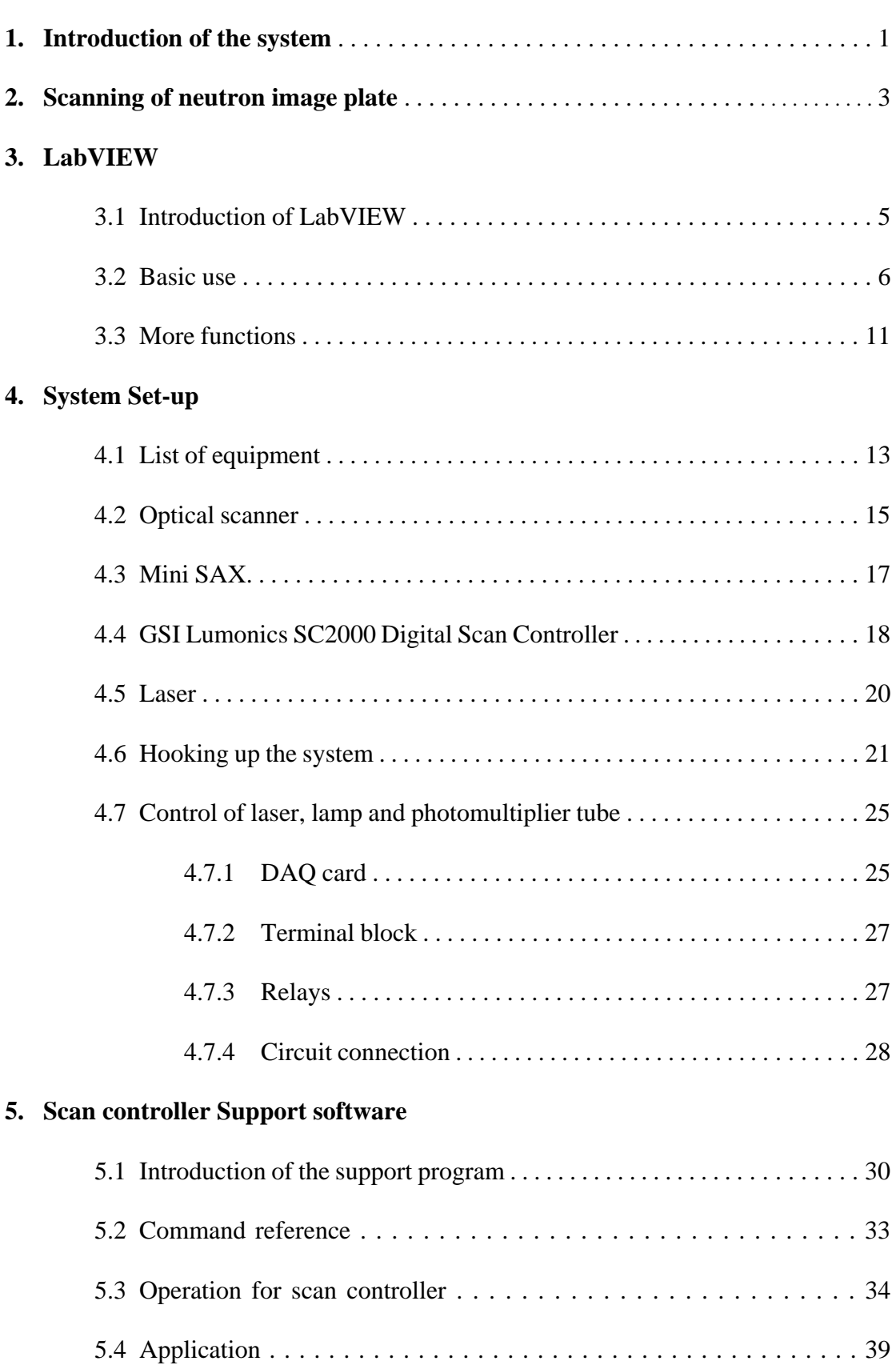

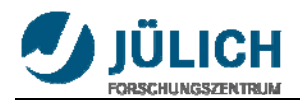

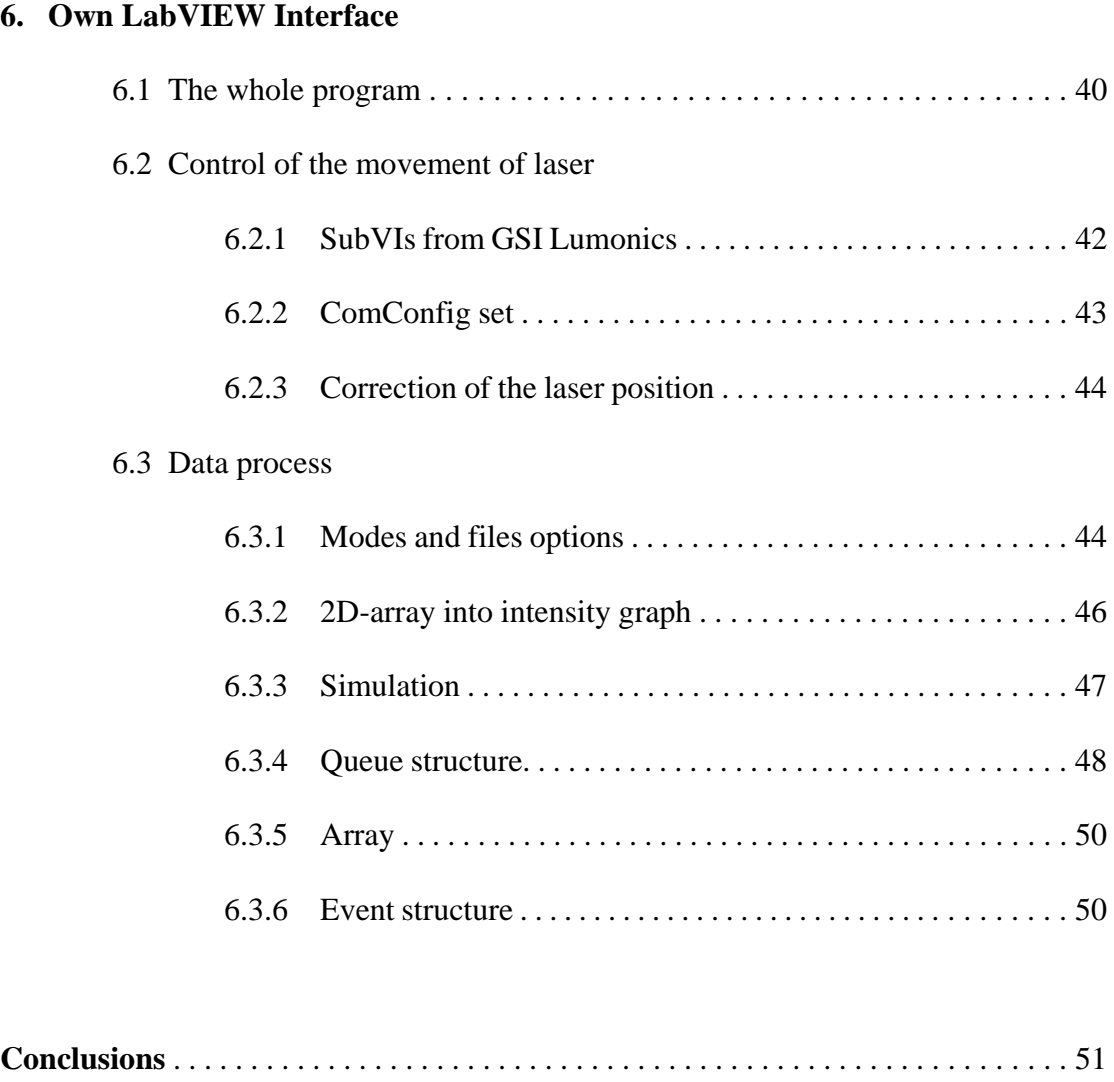

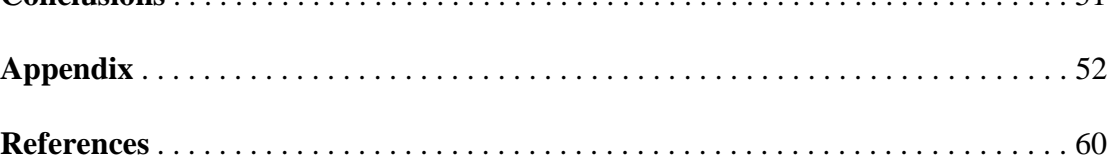

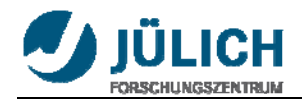

# **1. Introduction of the system**

The project is to scan a maximum  $500$ mm  $\times$  500mm area neutron image plate by every 1mm grid with a Laser beam that is reflected by a moving magnet motor controlled reflector system.

For each grid point there will be an analog value, that measured by photomultiplier tube and then it is saved into the memory.

It should be also possible to read out the data and display into an intensity graph. The system and the electronic components of the GSI-Lumonics Group must work with the Class-3B-Laser to set up an experiment.

The LabVIEW, which is used in the project, is from the National Instrument Company.

## **Practical work procedure:**

- Learn LabVIEW to be familiar with using and building programs.
- Set-up the hardware system with the electronic components of the GSI-Lumonics Group and connect with the host computer with LabVIEW.
- Set-up another circuit to control laser, lamp and photomultiplier tube with DAQ-Card, terminal block and relay.
- Install the program CLI.exe (Command Line Interface) from the CD of GSI Group, and be familiar with using commands to control the system.
- Use LabVIEW to build up an own program to control the system also laser, lamp and photomultiplier tube with the SubVIs that are in the CD.
- Also write one part program that can acquire and proceed the data that will be displayed into an intensity graph.

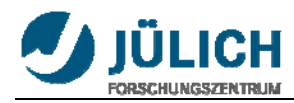

#### THE ORIGINAL PROJECT DESCRIPTION:

#### **Steuerung und Inbetriebnahme eines ImageplateScanners für Röntgendiffrakometrie**

Als 2-dimensionalen Detektor für eines unserer Röntgendiffraktometer möchten wir eine Röntgen-Imageplate mit einem Scanner benutzen, der programmierbar vor Ort die Imageplate ausliest und die Daten über ein Computersystem zur Verfügung stellt. Eine Röntgen-Imageplate ist heutzutage kommerziell erhältlich und wird in der medizinischen Röntgentechnik serienmäßig verwandet. Allerdings wird sie dort im allgemeinen nicht am Ort der Belichtung ausgelesen, sondern ausserhalb des Röntgenstrahls in einem externen Scanner. Wir hingegen möchten Sie am Ort der Belichtung auslesen können, um ohne Justageungenauigkeiten mehrfache Experimente durchführen zu können.

Wir haben einen Aufbau fertiggestellt (s.Abbildung), in dem mittels eines Lasers und zwei Spiegelgalvanometer die Platte systematisch gescannt werden kann. Die Fluoreszenzstrahlung der belichten Imageplate wird dann mit einem Photomultiplier detektiert und über einen AD-Wandler in den Computer eingelesen. Die aufbereiteten Messwerte sollen gespeichert und visualisiert werden.

Die Steuerungs- und Projektierungssoftware ist LabVIEW von National Instruments. Die Arbeit setzt auf ein bestehendes Softwaregerüst auf. Das Projekt umfasst den Aufbau, die Inbetriebnahme und abschließenden Test der Hard- und Software unter Messbedingungen.

Die Arbeit wird betreut von Herrn DI Klaus Bussmann (Elektrotechnik, Laborleiter des Elektroniklabors) und Herrn DI Peter Hiller (Physikalische Technik, Laborleiter des Röntgenlabors).

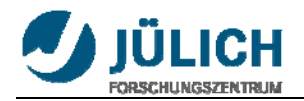

# **2. Scanning of neutron image plate**

Neutron image plate (NIP) has found widespread application as neutron detectors for single-crystal and powder diffraction, small-angle scattering and tomography. After neutron exposure, the image plate can be read out by scanning with a laser (see figure 2.1). Commercially available NIPs consist of a powder mixture of BaFBr :  $Eu<sub>2</sub>$ + and  $Gd_2O_3$  dispersed in a polymer matrix and supported by a flexible polymer sheet. Since  $BaFBr : Eu<sub>2</sub> + is an excellent x-ray storage phosphory, these NIPS are particularly$ sensitive to  $\gamma$  –radiation which is always present as a background radiation in neutron experiments. In this work we present results on NIPs consisting of KCl :  $Eu<sub>2</sub>$ + and LiF that were fabricated into ceramic image plates in which the alkali halides act as a self-supporting matrix without the necessity for using a polymeric binder. An advantage of this type of NIP is the significantly reduced  $\gamma$  -sensitivity. However, the much lower neutron absorption cross section of LiF compared with  $Gd_2O_3$  demands a thicker image plate for obtaining comparable neutron absorption. The greater thickness of the NIP inevitably leads to a loss in spatial resolution of the image plate. However, this reduction in resolution can be restricted by a novel image plate concept in which a ceramic structure with square cells (referred to as a 'honeycomb') is embedded in the NIP, resulting in a pixelated image plate. In such a NIP the read-out light is confined to the particular illuminated pixel, decoupling the spatial resolution from the optical properties of the image plate material and morphology. In this work, a comparison of experimentally determined and simulated spatial resolutions of pixelated and unstructured image plates for a fixed read-out laser intensity is presented, as well as simulations of the properties of these NIPs at higher laser powers.

#### *-<Pixelated neutron image plates>*

Certain materials, notably BaFBr:Eu+2, have energy levels below the conduction band which can be populated when x-rays de-excite in the material. These levels cannot de-excite to lower levels and are sufficiently below the conduction band that thermal excitation to the conduction band is very unlikely. Photoexcitation, e.g., by a red laser, into the conduction band then allow de-excitation with the emission of a blue photon. This is photostimulated luminescence. A phototube covered with a filter to only pass blue photons then can sense the magnitude of photostimulated luminescence without sensing scattered red laser photons. An intense flood of light is used to totally photostimulate the plate, thereby erasing it.

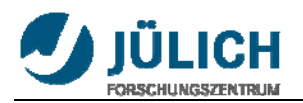

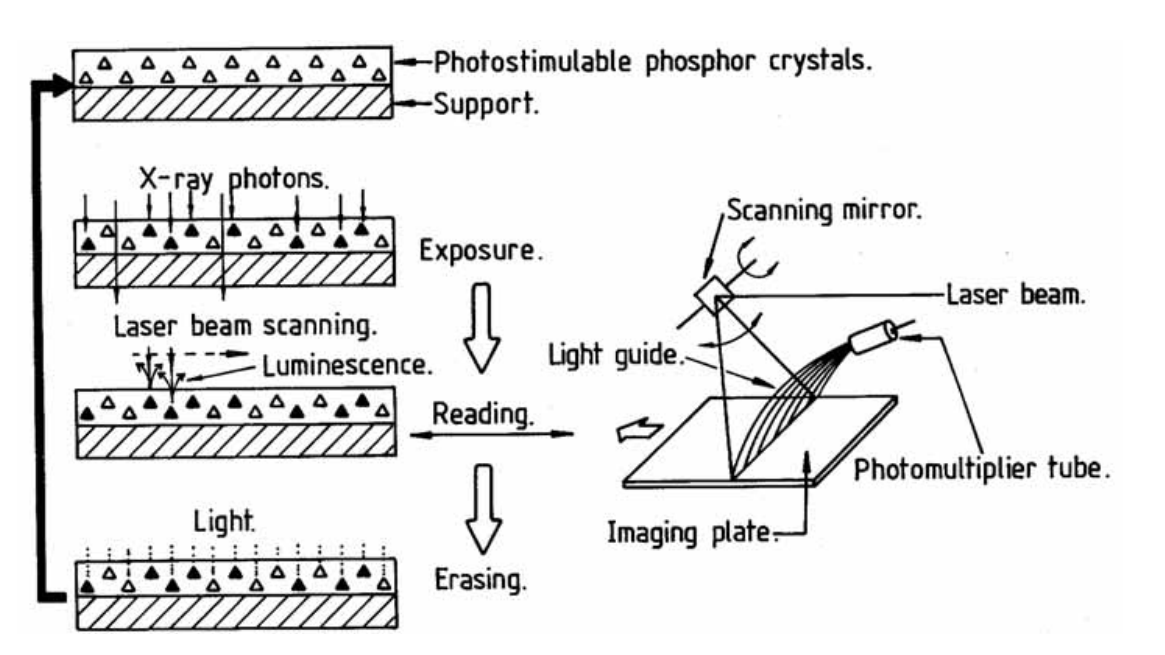

**Figure 2.1 Principle of neutron image plate exposure and evaluation** 

Also known as an image plate, a photostimulable phosphor (PSP) plate can be used record a [two-dimensional](http://en.wikipedia.org/wiki/Two-dimensional) [image](http://en.wikipedia.org/wiki/Image) of the intensity short[-wavelength](http://en.wikipedia.org/wiki/Electromagnetic_spectrum) (typically, [X-ray](http://en.wikipedia.org/wiki/X-ray)) [electromagnetic radiation](http://en.wikipedia.org/wiki/Electromagnetic_radiation). The device to read such a plate is known as a phosphorimager (occasionally abbreviated to phosphoimager, perhaps reflecting its common application in [molecular biology](http://en.wikipedia.org/wiki/Molecular_biology) of detecting [radiolabeled](http://en.wikipedia.org/wiki/Radiolabel) [phosphorylated](http://en.wikipedia.org/wiki/Phosphorylated) [proteins](http://en.wikipedia.org/wiki/Proteins) and [nucleic acids](http://en.wikipedia.org/wiki/Nucleic_acids)).

AACHEN<br>NERSITY OF APPLIED SCIENCES

¥ξ

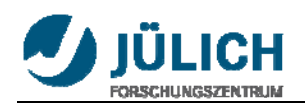

# **3. LabVIEW**

## **3.1 Introduction of LabVIEW**

## **What is NI LabVIEW ?**

LabVIEW is a graphical programming environment used by millions of engineers and scientists to develop sophisticated measurement, test, and control systems using intuitive graphical icons and wires that resemble a flowchart. It offers unrivaled integration with thousands of hardware devices and provides hundreds of built-in libraries for advanced analysis and data visualization – all for creating virtual instrumentation. The LabVIEW platform is scalable across multiple targets and OSs, and, since its introduction in 1986, it has become an industry leader.

#### *-http://www.ni.com/labview/whatis/*

AACHEN<br>VERSITY OF APPLIED SCIENCES

LabVIEW is a powerful and flexible development software and designed specifically for the needs of scientists and engineers. It uses the graphical programming language **G** to create programs which called **v**irtual **i**nstruments (**VI**s) in the **block diagram**. The user interacts with the program through the **front panel**. LabVIEW has many build-in functions to facilitate the programming process.

**Block diagram**: Pictorial representation of a program or algorithm. In G language, the block diagram, which consists of executable icons, called nodes, and wires that carry data between the nodes, is the source code for the VI.

**Front panel**: The interactive interface of a VI. Modeled from the front panel of physical instruments, it is composed of switches, slides, meters, graphs, charts, gauges, LEDs, and other controls and indicators.

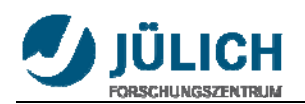

# **3.2 Basic use**

## **Example1: for loop and while loop**

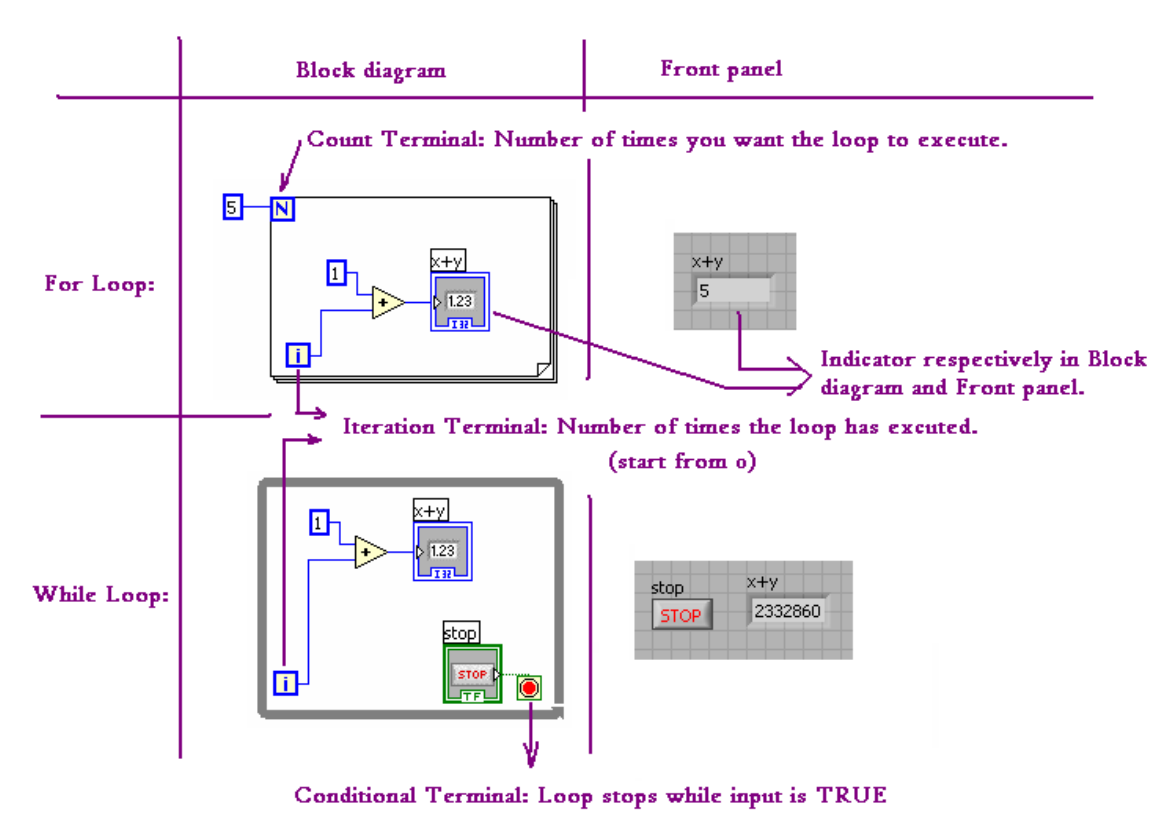

For loop: Calculate 5 times, i starts from 0 not 1, so the last time i=4, the indicator display the result  $i+1=5$ .

While loop: Keep calculating till press the stop button, if the i=2332859 at that moment, the indicator display the result i+1=2332860.

## *For l oop in other programming language:*

```
Java 
   for (int i=0; i<10; i++){
       System.out.println("The value of 'i' is " + i );
    }
```
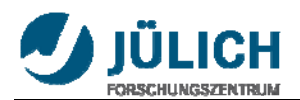

#### $C++$

```
 int i; 
for (i=0; i<10; i++){
    cout << "The value of 'i' is " << i << endl;
 }
```
*Whil e loop in other programming language:*

## Java int  $i = 0$ ;

```
while (i < 10)
```
System.out.println("The value of 'i' is " + i);

i++;

```
 }
```
## $C++$

```
int i = 0;
while (i < 10)cout << "The value of 'i' is " << i << endl;
     i++; 
 }him
```
## **Example2: case structure**

In case structure, we use normally boolean, which has TRUE and FALSE value. When the boolean is true, the program runs the process only in true structure (Figure 3.1). When the boolean is false, the program runs the process only in false structure (Figure 3.2). It's easy to make a program with case structure and it's very useful.

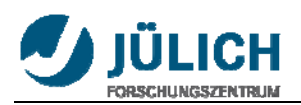

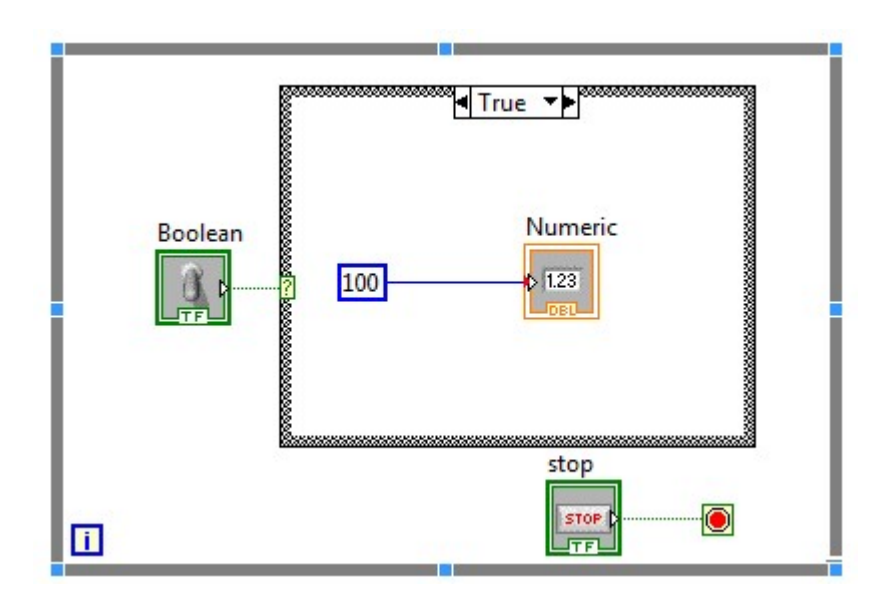

**Figure 3.1 True case**

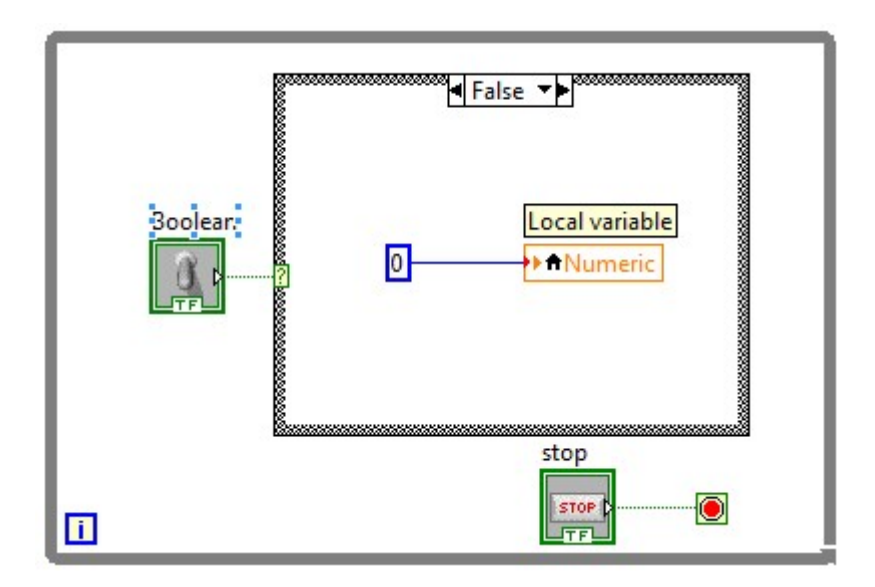

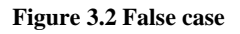

## **Example3: data acquisition (DAQ)**

Data acquisition is the process of sampling signals that measure real world physical conditions and converting the resulting samples into digital numeric values that can be manipulated by a computer. Data acquisition systems (abbreviated with the acronym DAS or DAQ) typically convert analog waveforms into digital values for processing. The components of data acquisition systems include (see figure 3.3):

• Sensors that convert physical parameters to electrical signals.

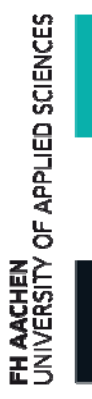

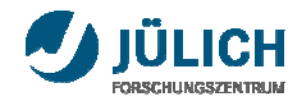

- Signal conditioning circuitry to convert sensor signals into a form that can be converted to digital values.
- Analog-to-digital converters, which convert conditioned sensor signals to digital values.

Data acquisition applications are controlled by software programs developed using various general purpose [programming languages](http://en.wikipedia.org/wiki/Programming_languages) such as [BASIC,](http://en.wikipedia.org/wiki/BASIC) [C,](http://en.wikipedia.org/wiki/C_%28programming_language%29) [Java,](http://en.wikipedia.org/wiki/Java_%28programming_language%29) [MATLAB](http://en.wikipedia.org/wiki/MATLAB) and [LabVIEW](http://en.wikipedia.org/wiki/LabVIEW).

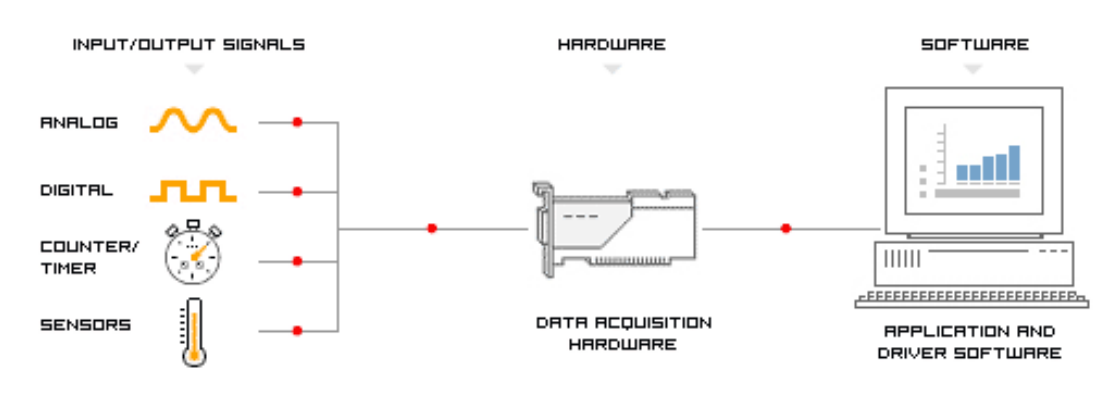

**Figure 3.3 Data acquisition system**

First of all, we must install DAQ-Driver, that can be downloaded from NI website. When we place the DAQ Assistant Express VI on the block diagram, the DAQ Assistant automatically appears. And then we can choose acquire or generate of analog or digital signals. The DAQ Assistant is a graphical interface that we can use to configure measurement tasks and channels. We use acquire analog signal to get voltage value.

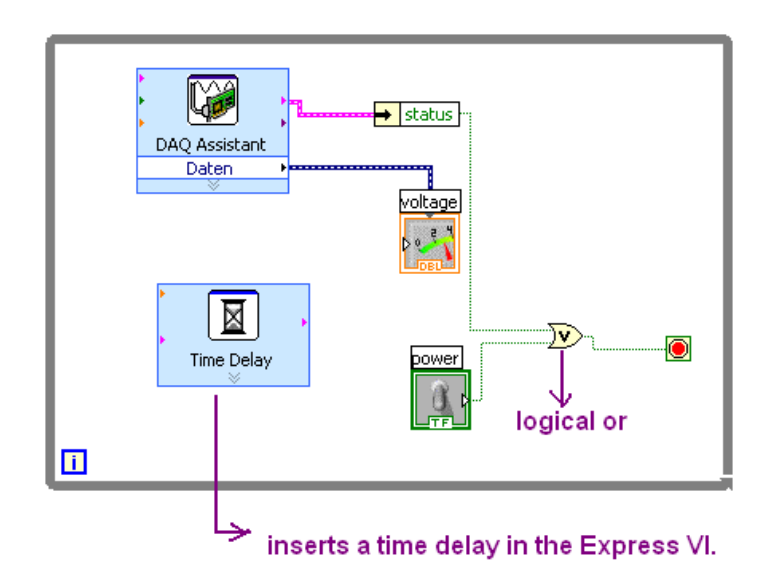

**Figure 3.4 DAQ Assistant**

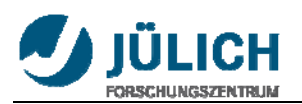

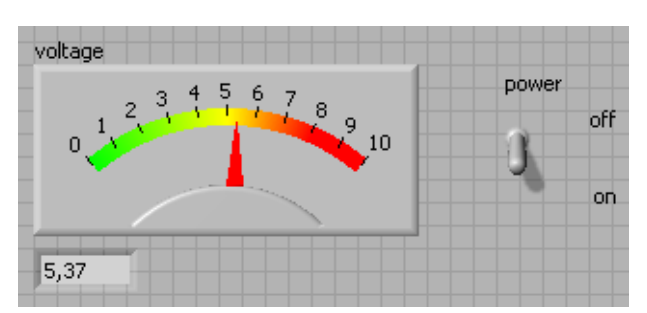

**Figure 3.5 Voltage indicator**

The LabVIEW graphical dataflow language and block diagram approach naturally represent the flow of your data and intuitively map user interface controls to your data, so you can easily view and modify your data or control inputs.

For experienced programmers, LabVIEW delivers the performance, flexibility, and compatibility of a traditional programming language such as C or BASIC. In fact, the full-featured LabVIEW programming language has the same constructs that traditional languages have -- variables, data types, looping, and sequencing structures as well as error handling.

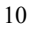

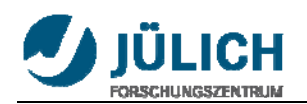

## **3.3 More functions**

## **· Faster Programming**

## *Graphical Programming*

Program with drag-and-drop, graphical function blocks instead of writing lines of text.

## *Dataflow Representation*

Easily develop, maintain and understand code with an intuitive flowchart representation.

## **· Hardware Integration with LabVIEW**

#### *I/O and Communication*

Connect to any instrument or sensor with built-in libraries and thousands of instrument drivers.

#### *Plug‐and‐Play Hardware*

Seamlessly integrate NI plug-and-play devices for USB, PCI, PXI, Wi-Fi, Ethernet, GPIB, and more.

#### **· Advanced BuiltIn Analysis and Signal Processing**

#### *Built‐In Analysis*

Access thousands of engineering-specific functions such as frequency analysis, curve fitting, and more.

#### *Inline Signal Processing*

Interact with measurements and perform inline analysis in real time on acquired signals.

#### **· Data Display and User Interfaces**

#### *Built‐In Controls*

Interact with data using hundreds of drag-and-drop controls, graphs, and 3D visualization tools.

#### *Custom Controls*

Easily customize the position, size, and color of built-in controls or create your own in seconds.

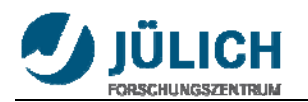

## **· Multiple Targets and OSs**

#### *Desktop and Real‐Time OSs*

Develop and reuse code on Windows, Mac, Linux, and real-time OSs such as VxWorks.

#### *FPGAs and Microprocessors*

Target various embedded architectures, including ARM microcontrollers and FPGAs, with the same graphical approach.

#### **· Multiple Programming Approaches**

#### *Code Reuse*

Integrate text-based code and DLLs or easily incorporate native and third-party .m files.

#### *Various Design Patterns*

Incorporate additional models of computation such as dynamic simulation diagrams and statecharts.

#### **· Multicore Programming**

#### *Automatic Multithreading*

Handle large data sets and complex algorithms faster because LabVIEW inherently runs on multiple threads.

#### *Execution Highlighting*

Easily optimize code for parallel execution using built-in debugging and visualization tools.

#### **· Data Storage and Reporting**

#### *File I/O Designed for Engineering Data*

Focus on your data and not converting formats with built-in support for a wide variety of file types.

#### *Flexible Reporting Tools*

Share your results by generating reports from your acquired data.

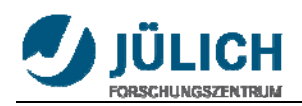

# **4. System Setup (Hardware Description)**

## **4.1 List of equipment**

The following is a list of the equipment used. A detailed description of the most important components can be found in the next parts.

- Power Supply (±15V)

Typ: MADS 15.1.6 A.-Nr.: 171-602-00.02 U in:  $115$ /\*230V +10/-15% 50-400Hz I in Max.: 0.8/0.4A KNIEL System-Electronic GmbH D-76187 Karlsruhe/Germany IS: 16880159

- SC2000 Scan Controller Board

GSI Lumonics IS: 03071011 - X and Y Optical Scanners GSI Lumonics VM-500 011-3040106 IS: 03070903/03070904

- 2 MiniSAX (Miniature Single Axis)

GSI Lumonics Billerica, MA 01821 USA Model Number: 002-3005051 IS: 03070905/03070906

- Laser beam

●Laser radiation avoid exposure to beam class 3B laser product Iop: 1450mA Power: ≥75mW A-A1728-0109 Laser protect glasses Laser 2000 GmbH- TÜV ISO 9001 zert. Laserschutzbrille Modell 426

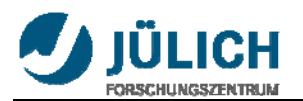

 BOL-40-426 Wareneingang: 2210921 2203002 • Laser radiation class 2 (for safty)

- 1 Power Supply cable
- 2 Startup SAX Interface Cables, part# 712-74217
- 2 Enable Interlock SAX Interface Cables
- 2 Dual Axis Digital Servo Interface Cables
- 1 RS-232 Computer Interface Cable, part# 712-74214
- 1 Sync/Cal Ribbon Cable
- Host Computer
- NI DAQ-Card 6024E
- Terminal Block CB-68LP
- Relays
- CD of GSI Lumonics CD-ROM SC2000 CLI 2.1
- LabVIEW 2009 and DAQ driver

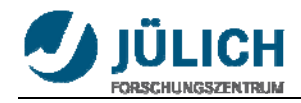

# **4.2 Optical Scanner (VM500)**

The VM500 Optical Scanner (Figure 4.1) is a member of the GSI Lumonics' High Performance VM family of Galvanometers. It's designed for advanced beam and image positioning, and offer high dynamic performance along with high accuracy and instrument grade performance.

The VM Series scanners use moving-magnet design together with the newly patented capacitive position detector that offers superior accuracy.

The moving magnet technology maintains the low inertia, high rigidity and low temperature characteristics of the M series predecessors, while allowing for increased bandwidth. This enables the scanner to move at higher speeds with more precise angular positioning.

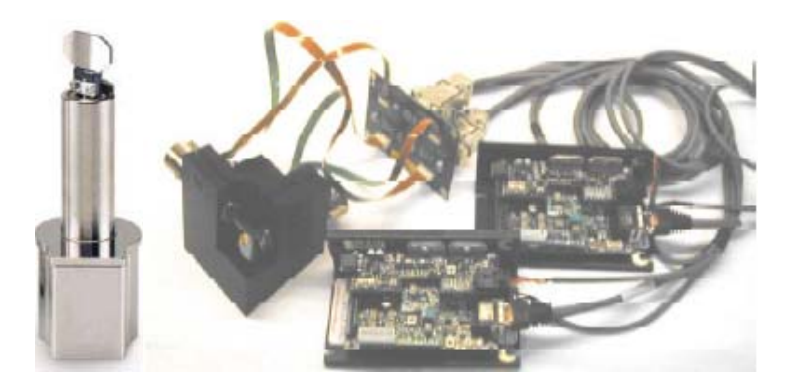

**Figure 4.1 Optical scanner and control electronics**

The VM Series Scanners are optimized for both large and small signal applications, and provide improved drift, noise, and linearity.

Highest performance is achieved when the VM Galvanometer is mated with GSI Lumonics' newly designed mirror assemblies and an optimized GSI servo controller.

When the thermal control option is purchased with the complimenting servo driver, the built-in thermal blanket around the position detector that is a standard feature of all VM Series Galvanometers can be used to maintain a specific temperature, in order to eliminate temperature-related drift.

Using the thermal control option of the VM series scanners minimizes scanner offset and gain drift. The set point for temperature-regulated scanners must be above the highest expected ambient temperature but not above 50º C. For maximum stability, temperature controlled scanners may require thermal isolation from the scanner mount so that heat sinking by the mount does not interfere with temperature regulation.

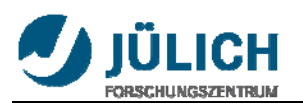

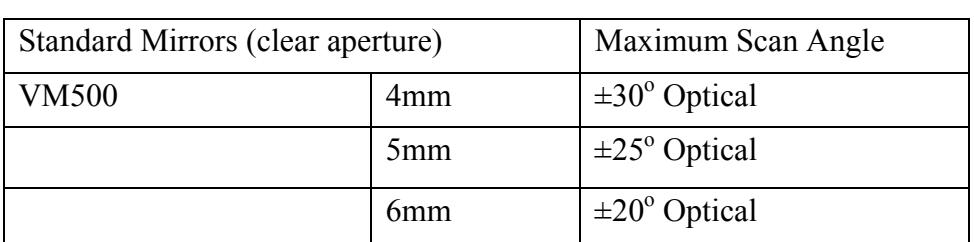

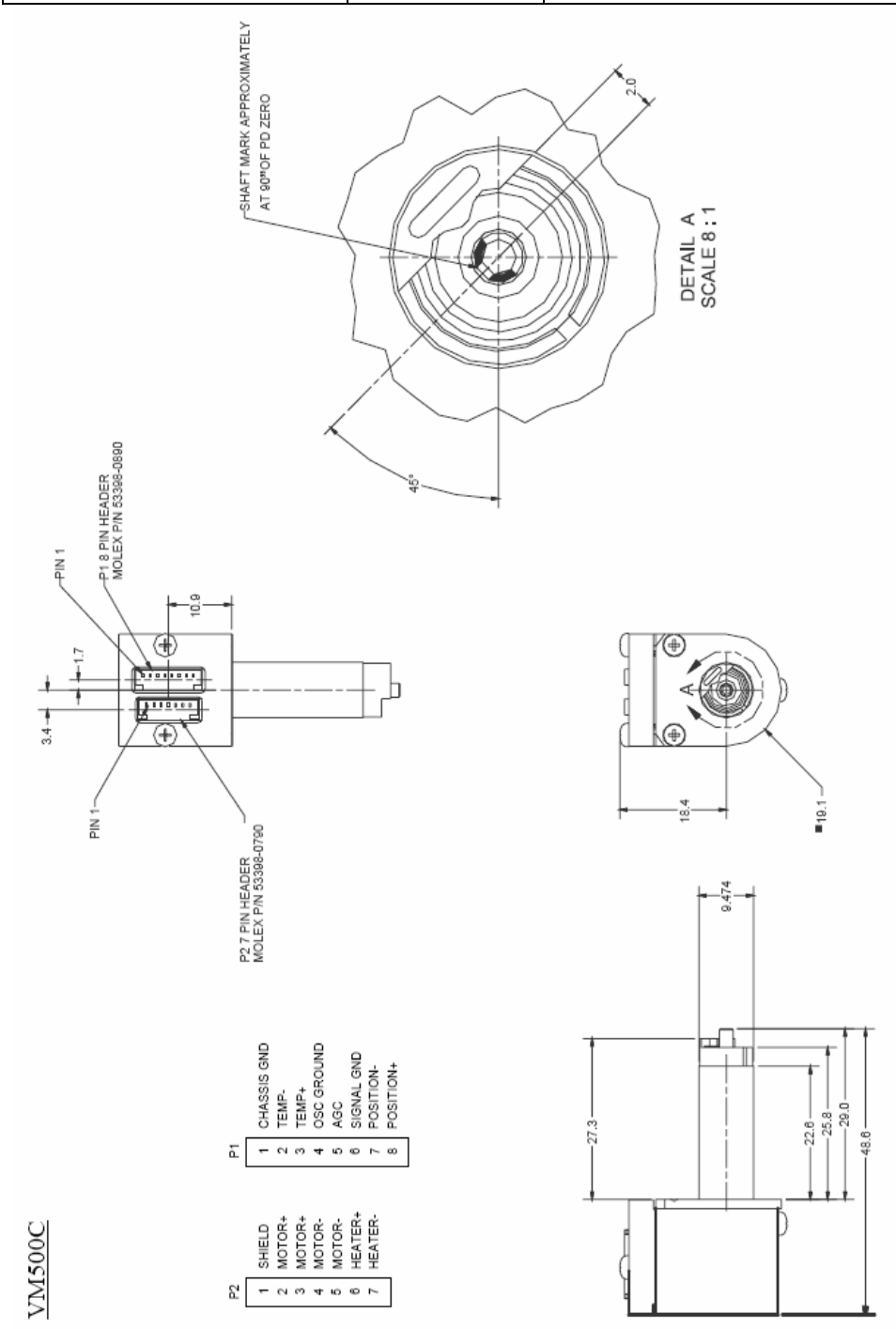

**Figure 4.2 Geometrical dimension and pinout**

Figure 4.2 shows geometrical dimension and pinouts. The maximum scan angle is  $30^{\circ}$ and it can scan maximum 32768 x 32768 positions.

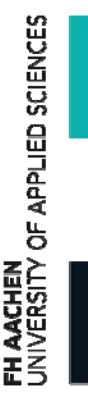

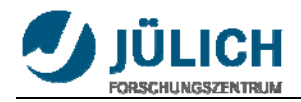

## **4.3 Mini SAX**

The MiniSAX (Miniature Single AXis) servo controller (Figure 4.3) is one of GSI Lumonics' most recent developments in galvanometric servo control technology. By taking advantage of the newest surface mount components, the MiniSAX provides full-function scan electronics at a size and cost less than many stripped down servo amplifiers. Advanced servo filtering techniques together with a low-coupling design provide extended bandwidths and improved response times. The MiniSAX was engineered with system designers in mind, incorporating a simple yet comprehensive and flexible interface structure. For the first time, laser system manufactures can purchase a truly high performance, cost effective galvanometer servo controller that allows convenient, "in-head" packaging.

The MiniSAX uses a modular design, providing the ability to readily configure the driver for specific applications. An optional filter module is available in a variety of adjustable notch frequency ranges. The frequency response of this module can be optimized to handle a variety of customer-supplied loads. A thermal control module is available to support GSIL's thermally regulated scanners, allowing use of the industry's lowest drift galvanometers.

The MiniSAX product line includes a variety of accessories that ease the integration into your manufacturing process. The MiniSAX mounting bracket provides convenient mounting surfaces and mates with either of two optional heatsinks. A test interface board allows easy access to a variety of important test points. Mating connectors and inexpensive assembly tools are available directly from GSI Lumonics. The MiniSAX Startup Kit is recommended for first time users and includes many of these valuable accessories.

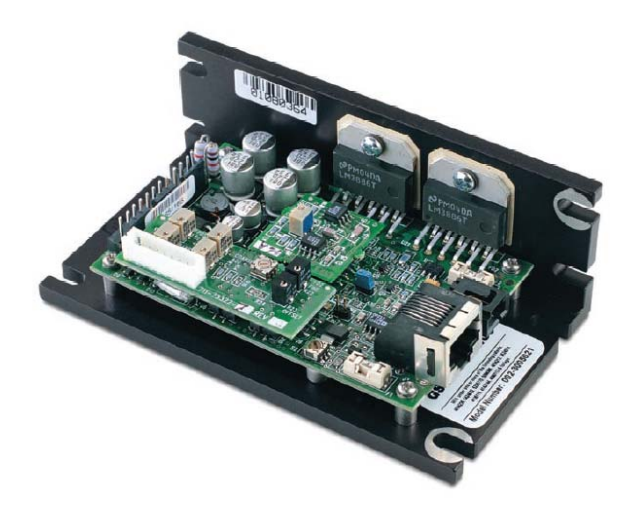

**Figure 4.3 Mini SAX**

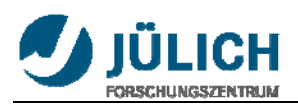

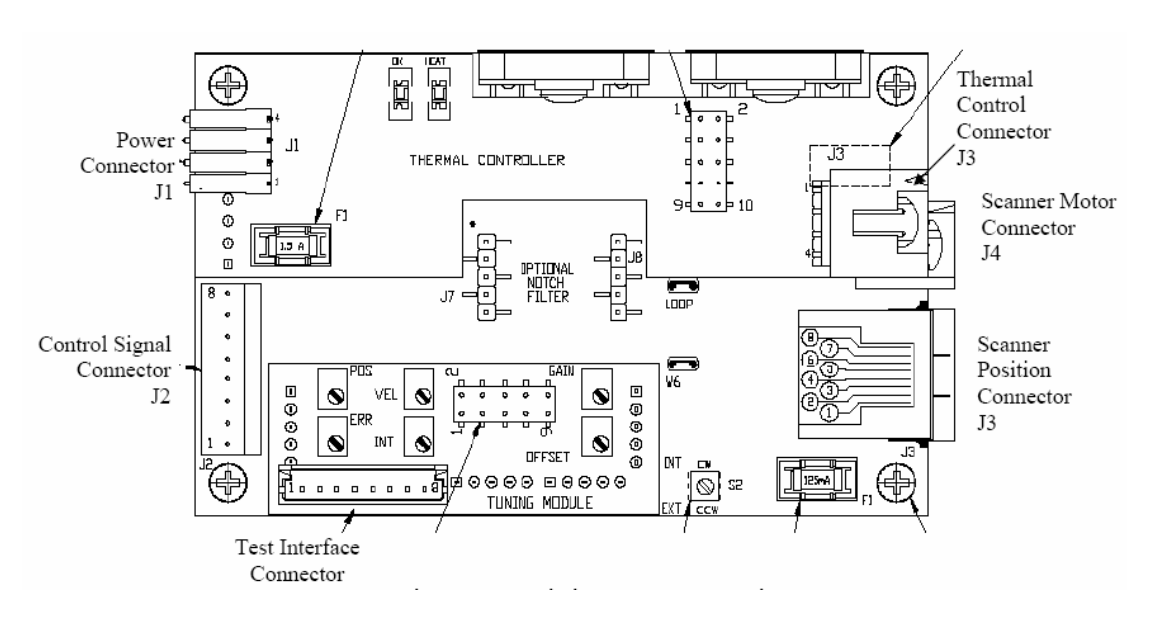

**Figure 4.4 Mini SAX connections** 

## **4.4 GSI Lumonics SC2000 Digital Scan Controller**

The SC2000 Scan Controller (Figure 4.5) is designed to provide fast, accurate, user-friendly control over GSI Lumonics' MiniSAX and Dual Axis Digital servo amplifiers and associated peripherals. Using either the provided GSI Lumonics Command line interface software, or similar user-designed software, the controller can be programmed to operate in conjunction with a host computer or in a stand-alone configuration. The stand-alone configuration allows the user to run a series of programs, from non-volatile memory upon system power up, as well as trigger program execution using control input and output signals. Interfacing with a host computer, on the other hand, allows the user to choose a mode of operation, between the controller and the host, ranging from totally autonomous to tightly coupled.

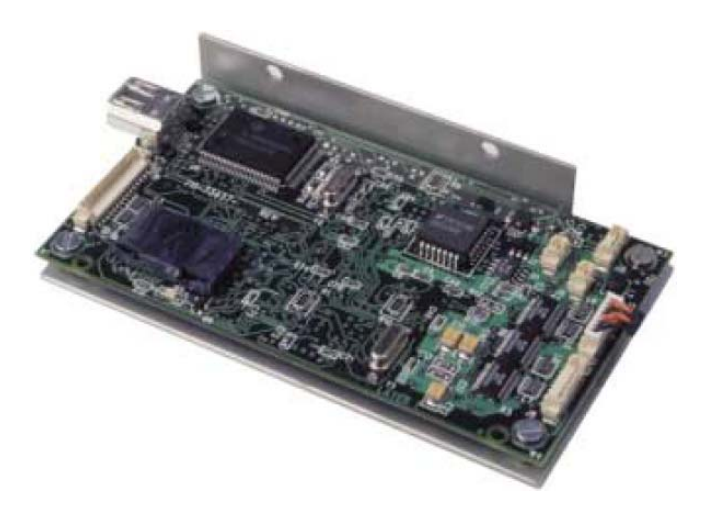

**Figure 4.5 SC2000 digital scan controller** 

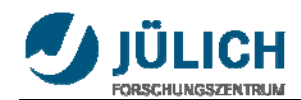

The Scan Controller interfaces directly to the position command, position feedback, and binary communications of the servo amplifiers. This allows for full position control of the system and control of the enable/status interlock between the SC2000 and driver board. Likewise, this interface allows the user to monitor position feedback from the galvo, as well as read calibration information digitally via the host computer.

In addition to controlling the servos, the Scan Controller has hooks to aid in the interface and control of other peripherals typically associated with scanning systems. These include sync inputs and outputs, a pixel clock system, a calibration/data capture system, and other functionality available to volume OEM system designers.

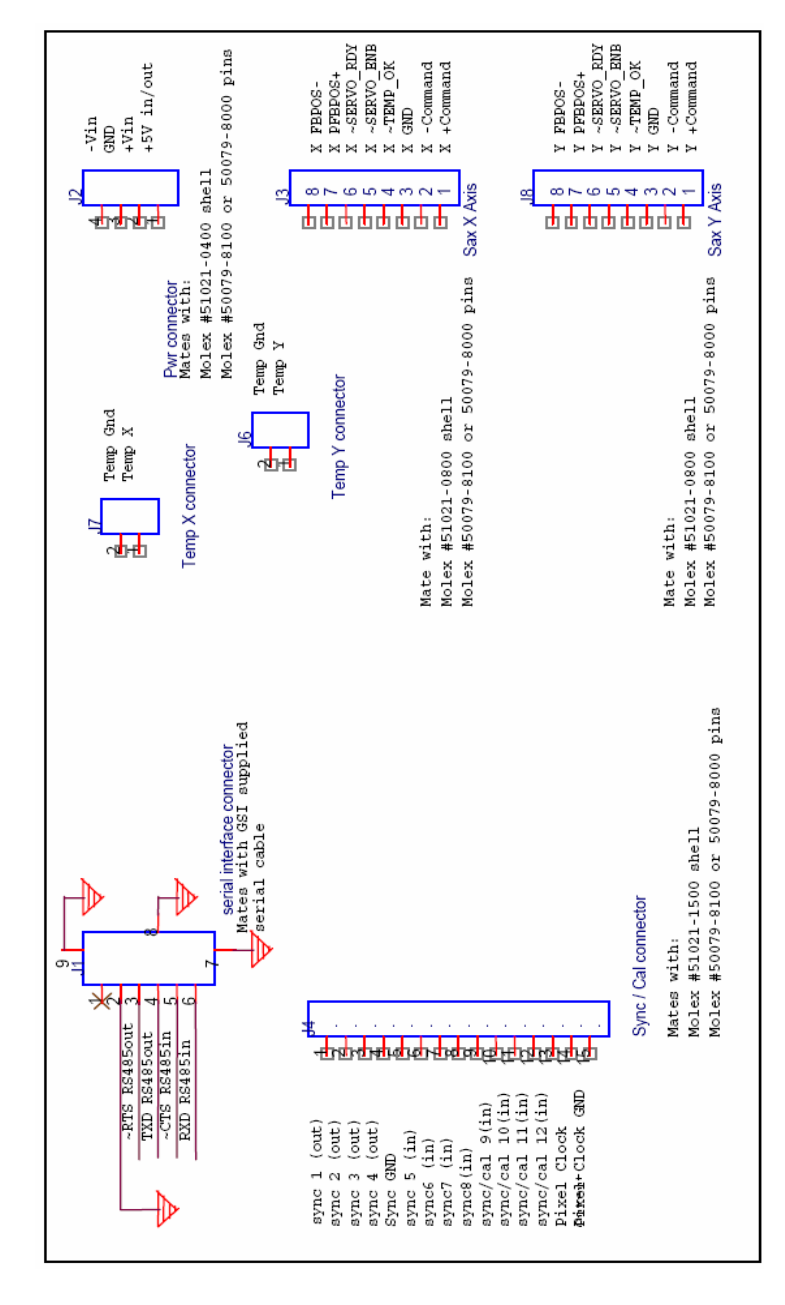

**Figure 4.6 Pinout of scan controller**

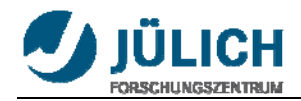

## **4.5 Laser**

In this project lasers of class 2 and 3B have been used. The definition of these laser classes are given below:

## **Class 2:**

*Low risk to eyes. No risk to skin* 

Class 2 laser products are defined as those emitting visible light for which the natural aversion response to bright light (including the blink reflex) prevents retinal injury, including direct viewing of the laser beam with optics that could concentrate the laser output into the eye. These lasers do, however, present a dazzle hazard.

Lasers that were Class 2 under the previous version of 60825-1 remain Class 2 under the new scheme.

## *Warning label: DO NOT STARE INTO BEAM*

Only use Class 2 for safety during the experiments in room.

#### **Class 3B:**

*Medium risk to eyes. Low risk to skin* 

Class 3B laser products are defined as those for which direct exposure of the eye is hazardous, even taking aversion responses into account, but scattered laser light is usually safe. The higher power Class 3B lasers are also a skin hazard, but the natural aversion response to localised heating generally prevents a skin burn. Lasers that were Class 3B under the previous version of 60825-1 but which operate at a wavelength in the range 0.3025 to 4 µm and have output beams that are either high divergence or large diameter may qualify.

## *Warning label: AVOID EXPOSURE TO THE BEAM*

In the project two different lasers are used. Class 2 laser is used to test the position of laser and class 3B laser is used to scan the image plate. Because class 2 laser is safe and it is weak to exposure photons.

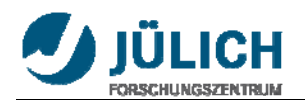

## **4.6 Hooking up the system**

The components of the system are connected according to the user manual.

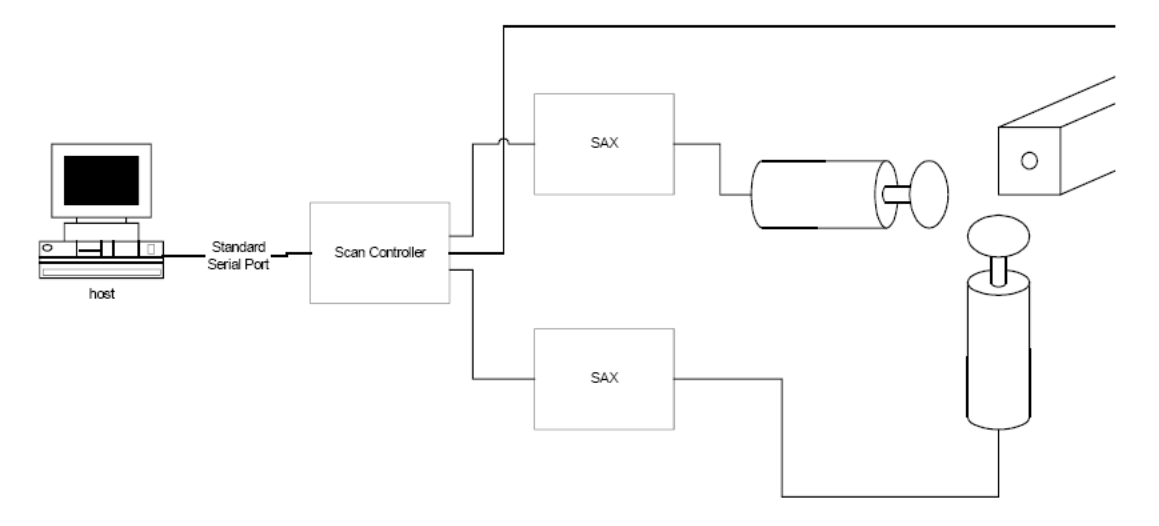

#### **Figure 4.7 System connection**

#### Step 1 Before you begin:

- Be sure power supply is turned off.
- Be sure make all connections firmly. Loose connections may cause communications and/or performance problems.
- Be sure wearing a properly grounded wrist strap or heel strap. Components on the SC2000 Controller board are highly sensitive to electrostatic discharge.

#### Step 2 Connecting the Power Supply:

• Using the provided power cable, connect the stripped leads to the power supply terminals as labeled:

+15V to the positive supply terminal

COM to the common terminal

-15V to the negative supply terminal

• Plug the power cable's Molex connector into the pwr connector, J2, on the SC2000 controller board.

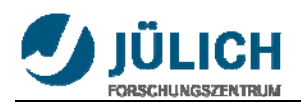

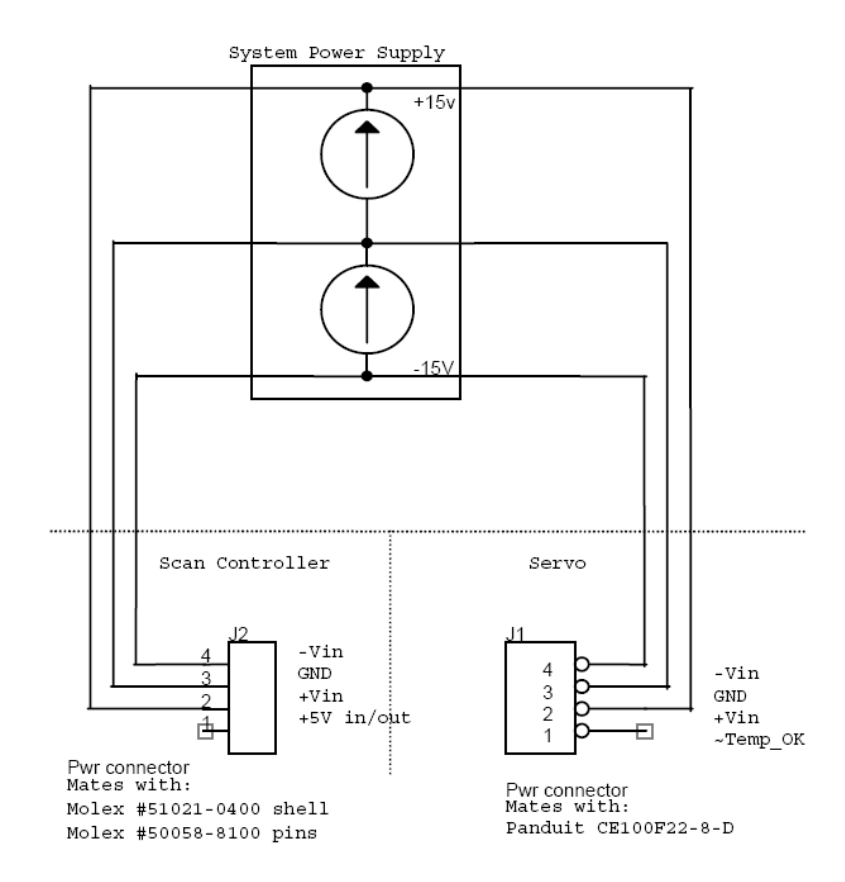

## Step 3 Connecting the servo Interface Cables:

For the MiniSAX servo amplifier:

- Using a Startup SAX Interface Cable (part numbered 712-74217), connect the X axis interface (J3) on the SC2000 to the X axis MiniSAX command interface (J2 on the SAX board).
- Use the remaining Startup Interface Cable to connect the Y Axis interface (J8) on the SC2000 to the Y axis MiniSAX command interface (J2 on the SAX Board).
- Connect the X axis controller command interface, J3 on the SC2000, to the X axis servo command interface (J3 on the underside of the Digital Servo).
- Use the remaining command cable to connect the Y axis command interface, J8 on the SC2000 to the Y axis servo command interface (J4 on the underside of the of the Digital Servo).

## Step 4 Connecting the Host Computer:

• Connect the provided Computer Interface Cable (part number 712-74214) to an available serial port on your host computer. Remember which serial port you use since you will need to know which port to address when communicating with the controller board. Connect the other end of the cable to the Serial Interface connector (J1) on the controller board.

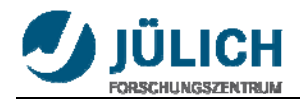

## Step 5 Sync/Cal Connections (Optional):

The Sync/Cal connector provides access to the synchronization /calibration I/O as well as the pixel clock output of the Scan Controller. Figure 3 shows a system using one of the (open drain) sync outputs and the auxiliary +5V output to power and control a diode laser module.

For further information on the Sync/Cal and pixel clock features of the scan controller, read the GSI Lumonics Scan Controller Users Manual.

For controlling a low power laser diode module:

- Connect laser diode  $(+)$  output to  $+5V$  output  $(J2, \text{pin } 1)$  of the Scan Controller.
- Connect laser diode (-) output to sync gnd (J4, pin 5) on the Scan Controller.
- Connect laser diode modulation control output to sync 1 (J4, pin 1) on the Scan Controller.

Note: User must supply a 4.7k pull up resistor between the +5V and Sync 1.

There are other ways to interface to a laser. For example connect the  $+$  lead to  $+5V$  and the – lead to the sync pin. This would be good enough for users who don't need high performance switching.

*Warning:* Check the manufacturer's voltage and current specifications before hooking up a laser diode or any other peripheral. The open drain outputs on the Scan Controller (sync 1–4) are specified to sink up to 100mA continuous, and withstand peaks up to 40 V. These output must be clamped if inductive loads are to be driven (i.e. a small relay). Otherwise, the voltage transient generated at turn-off can destroy the sync output transistors.

## Step 6 Software Installation:

The GSI Lumonics Command Line Interface software discussed in the manual can be found on the provided CD-ROM. Read the ReadMe.txt file for the latest information and changes.

- To install the software run '<CDROM> :\install\disc 1\setup.exe'. The setup program will create a default installation directory (typically C:\GSI), install the application and support files and peripheral tools, create a program group and add an item in the Windows start menu.
- If using a Servo/Galvo pair, connect galvo to driver board.

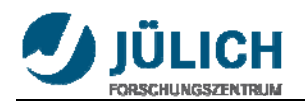

## Step 7 Final Setup:

- If using a Servo/Galvo pair, connect galvo to driver board.
- Double check all connections to make sure they are correct and secure.

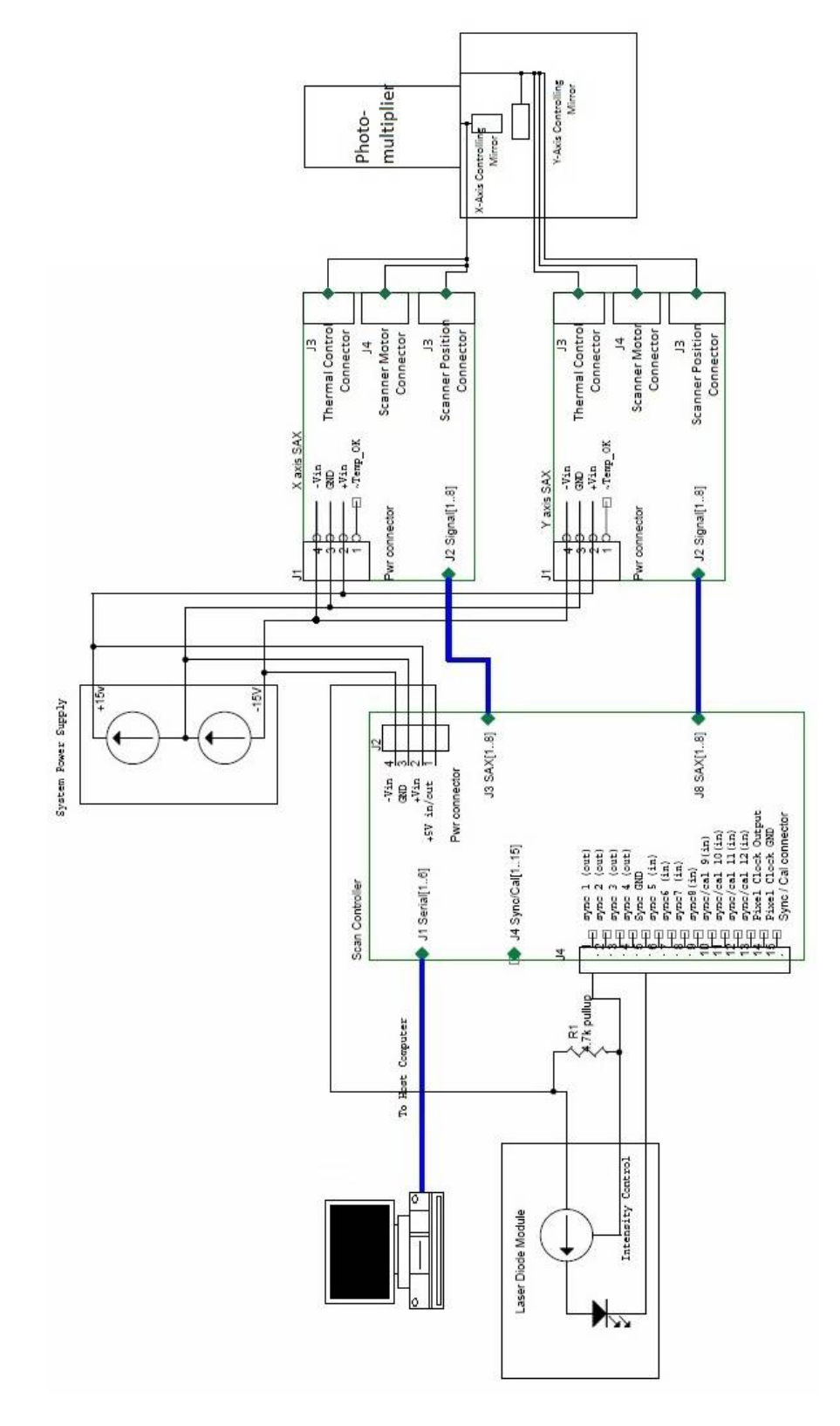

**Figure 4.8 Detailed system connection**

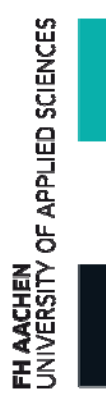

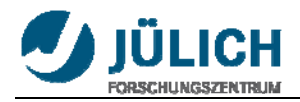

# **4.7 Control of laser, lamp and photomultiplier tube**

The other circuit controls other hardware, such as laser, lamp and photomultiplier tube that are controlled by DAQ-Card, terminal block and relays.

## **4.7.1 DAQCard 6024E**

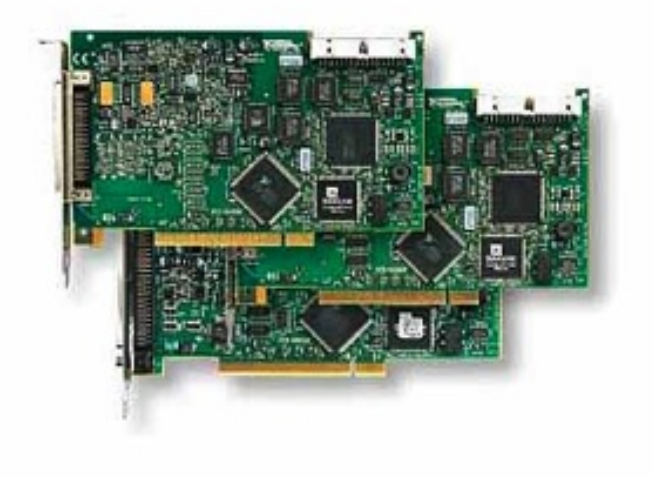

#### **Figure 4.9 DAQ‐Card 6024E**

The National Instruments PCI-6024E shown in figure is a low-cost data acquisition board that uses E Series technology to deliver high-performance, reliable data acquisition capabilities in a wide range of applications. You get up to 200 kS/s sampling and 12-bit resolution on 16 single-ended analog inputs. Depending on your type of hard drive, the NI PCI-6024E can stream to disk at rates up to 200 kS/s.

With this we can get data and signals or produce signals to terminal block. Also it can measure real world physical conditions and converting the resulting samples into digital numeric values that can be manipulated by a computer.

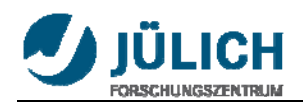

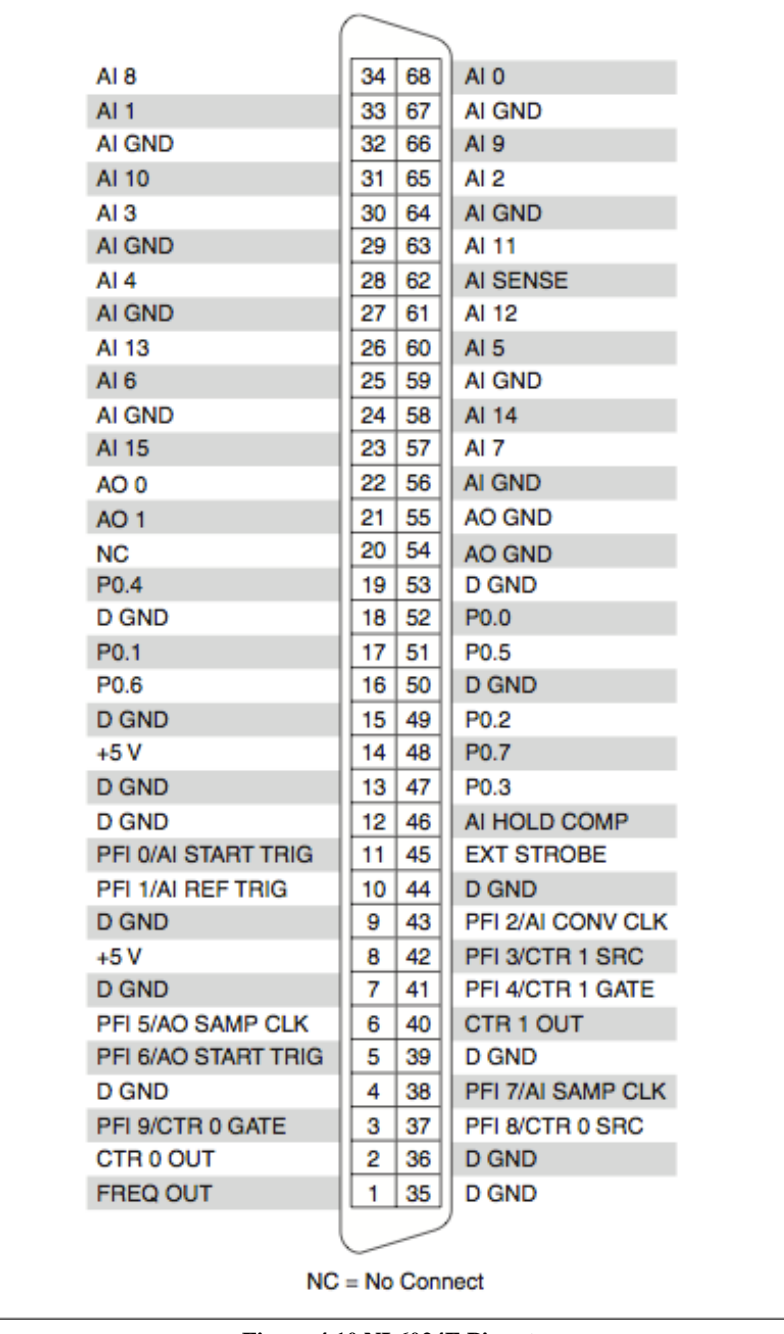

**Figure 4.10 NI 6024E Pinout**

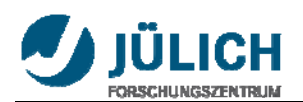

#### **4.7.2 Terminal block CB68LP**

|                              | $\circ$ |                                  |                    | ٥             |              |
|------------------------------|---------|----------------------------------|--------------------|---------------|--------------|
|                              |         |                                  |                    |               | CB-68LP      |
|                              |         |                                  |                    |               |              |
| O<br>68                      |         | $^\circ$<br>61                   | O<br>15            | Ø<br>8        | Ø<br>1       |
| O<br>34                      |         | $\circ$<br>27<br>ı               | $\circ$<br>49<br>٠ | Ø<br>42<br>u. | 0<br>35      |
| O<br>67                      |         | $\overline{\odot}$<br>60<br>▅    | $\circ$<br>16      | 9<br>Ø<br>L.  | 2<br>Ø<br>e. |
| 33<br>O<br>∎                 |         | 26<br>Ō<br>п                     | 50<br>$\circ$      | 43<br>Ø       | 36<br>Ø<br>П |
| $^\circ$<br>66<br>■          |         | Ó<br>59<br>┓                     | Ó<br>17            | Ø<br>10<br>▄  | 3<br>Ø<br>a. |
| $^\circ$<br>32<br><b>COL</b> |         | $^\circ$<br>25<br>▅              | 51<br>$\circ$      | 44<br>Ø       | 37<br>Ø<br>п |
| 65<br>O                      |         | 58<br>$\circ$<br>■               | $\circ$<br>18      | 11<br>0       | Ø<br>4       |
| 31<br>O<br>п                 |         | 24<br>$\circ$<br>┓               | 52<br>$\circ$      | 45<br>Ø<br>▅  | 38<br>Ø<br>▅ |
| $^\circledR$<br>64<br>▁      |         | $^\circ$<br>57<br>┓              | $^\circ$<br>19     | Ø<br>12<br>O  | 5.<br>Ø<br>× |
| 30<br>O<br>▁                 |         | 23<br>$^\circ$<br>п              | 53<br>$^\circ$     | 46<br>Ø<br>▅  | 39<br>Ø<br>▔ |
| $\bullet$<br>63              |         | 56<br>$^\circ$<br>$\blacksquare$ | 20<br>O            | 13<br>Ø<br>▔  | 6<br>Ø<br>×  |
| 29<br>$^\circ$               |         | 22<br>Ó<br>$\blacksquare$        | 54<br>Ō            | 47<br>Ø<br>▅  | 40<br>Ø<br>┏ |
| 62<br>$^\circ$               |         | 55<br>$\circ$<br>ı               |                    | Ø<br>14       | Ø            |
| 28<br>$_{\odot}$             |         | 21<br>Ō                          |                    | 48<br>Ø       | 41<br>Ø      |
|                              |         |                                  |                    |               |              |

**Figure 4.11 Terminal block CB‐68LP**

The NI CB-68LP is a low-cost termination accessory with 68 screw terminals for easy connection of field I/O signals to 68-pin data acquisition products. It includes one 68-pin male SCSI connector for direct connection to 68-pin cables. The connector blocks feature standoff feet for use on a desktop or mounted in a custom panel. The CB-68LP has a vertical-mounted 68-pin connector.

It is connected with DAQ-Card and these 68 pinouts are the exactly same as DAQ-Card pinouts above. It is one "magnification" of DAQ-Card pinouts.

For example, we use Digital Output to control laser, lamp and photomultiplier tube. And we use Counter to measure the number of pulse in the limited time.

#### **4.7.3 Relays**

A relay is an [electrically](http://en.wikipedia.org/wiki/Electric) operated [switch](http://en.wikipedia.org/wiki/Switch). Many relays use an [electromagnet](http://en.wikipedia.org/wiki/Electromagnet) to operate a switching mechanism mechanically, but other operating principles are also used. Relays are used where it is necessary to control a circuit by a low-power signal (with complete electrical isolation between control and controlled circuits), or where several circuits must be controlled by one signal. The first relays were used in long distance telegraph circuits, repeating the signal coming in from one circuit and re-transmitting it ACHEN<br>/ERSITY OF APPLIED SCIENCES

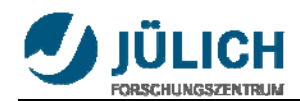

to another. Relays were used extensively in telephone exchanges and early computers to perform logical operations.

We connect relays to terminal block which provides about 5V for pins when they are open. The relays for laser and lamp are connected to the Digital Outputs of the terminal. We give a True signal to Digital Outputs by LabVIEW to open these pins. They provide 5V and so relays are closed and outputs of relays are connected. So the laser and lamp are open. For photomultiplier tube we use external input instead of use internal input (220V). It works when we supply only 5V to the external input. So we use relay in the opposite way. When we give a True signal to Digital Output of the terminal block, it would be closed and output of relay is connected. It means no voltage at output of relay. So photomultiplier tube is off. When we give a False signal to Digital Output of the terminal block, it would be opened and output of relay is disconnected. It means there is 5V at output of relay. So photomultiplier tube is on.

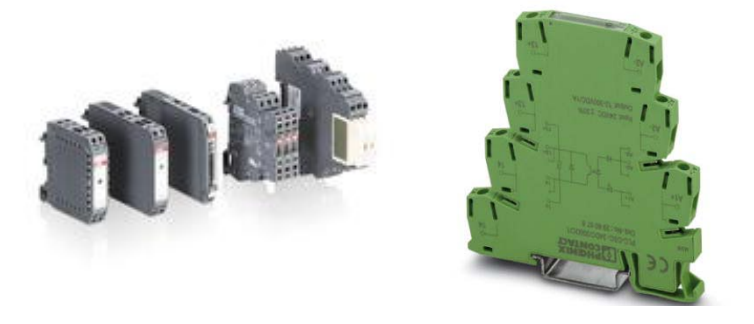

**Figure 4.12 Relays (left from ABB, right from PhoenixContact)** 

## **4.7.4 Circuit connection**

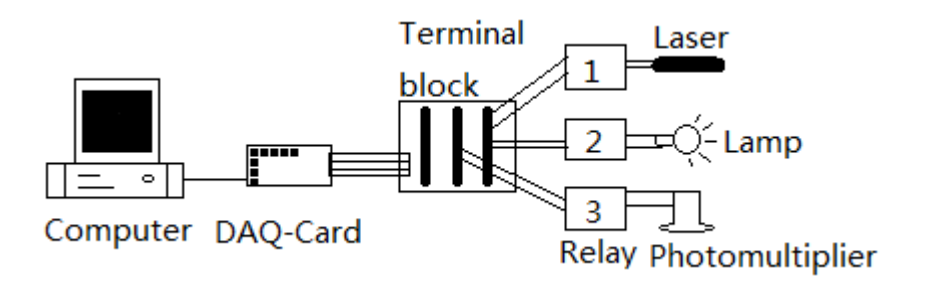

**Figure 4.13 Circuit connection** 

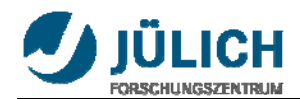

The figure 4.13 shows circuit connection. The DAQ-Card is inserted in the computer. And it is connected terminal block. There are three relays to control laser, lamp and photomultiplier. Each relay is connected with different digital output of terminal block.

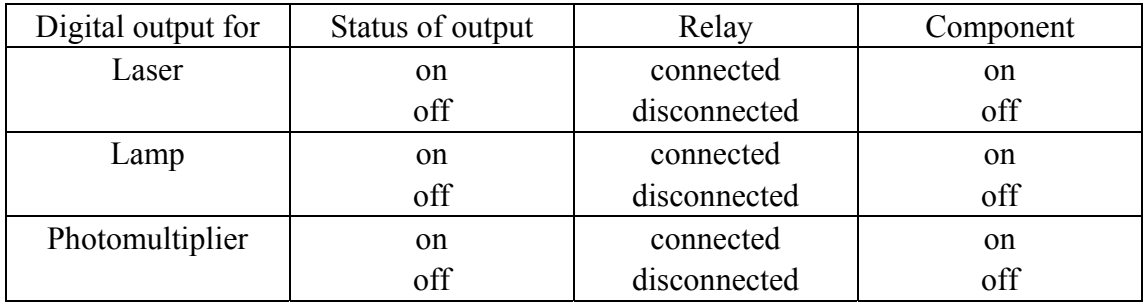

#### **Table 4.1 Status of digital outputs, relays and components**

The table 4.1 shows status of digital outputs, relays and components.

Digital Output for laser is on, relay is connected, laser is on. Digital Output for laser is off, relay is disconnected, laser is off.

Digital Output for lamp is on, relay is connected, lamp is on. Digital Output for lamp is off, relay is disconnected, lamp is off.

Digital Output for photomultiplier tube is on, relay is connected, no voltage between outputs of relay, photomultiplier tube is off. Digital Output for photomultiplier tube is off, relay is disconnected, 5 voltage between outputs of relay, photomultiplier tube is on.

It is important that the relay for photomultiplier is used in the opposite way. Because high voltage transformer needs external power to supply high voltage (1kV) to the photomultiplier.

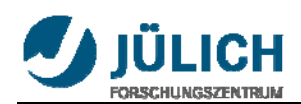

# **5. Scan controller support software**

## **5.1 Introduction of the Support Program**

The Command Line Interface software written in LabVIEW allows users to communicate with the Scan Controller quickly and easily. It is intended primarily as an environment for designing and programming stand-alone applications, and for system evaluation. Using Command Line Interface software during system evaluation provides a user-friendly learning environment in which functional capabilities of the Scan Controller can be understood and applied. Once the functionality and limitations of the Scan Controller are understood, designing host-based, real-time system programs becomes much easier. While pieces of the provided code can be utilized in host-based, real-time systems, that is not its primary intent.

When you start to run the CLI.exe, it will automatically raise the Serial Port selector sub-window asking you to set the serial port device for Scan Controller communication. Choose one COM that was used and press 'Done' to enter your serial port.

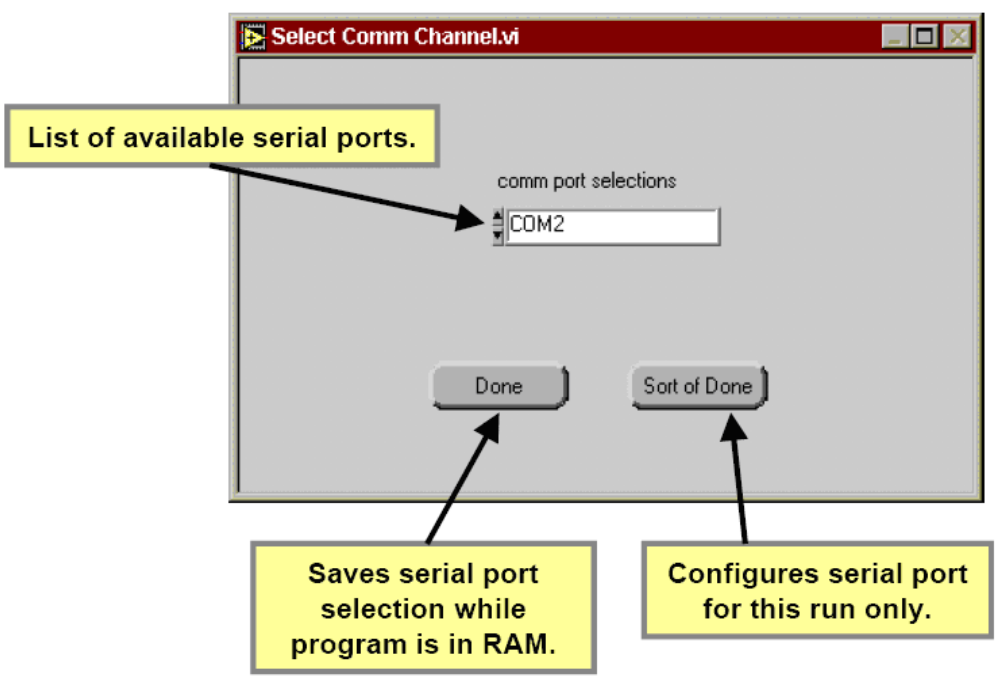

**Serial Port Declaration** 

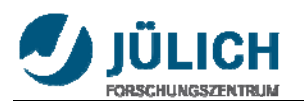

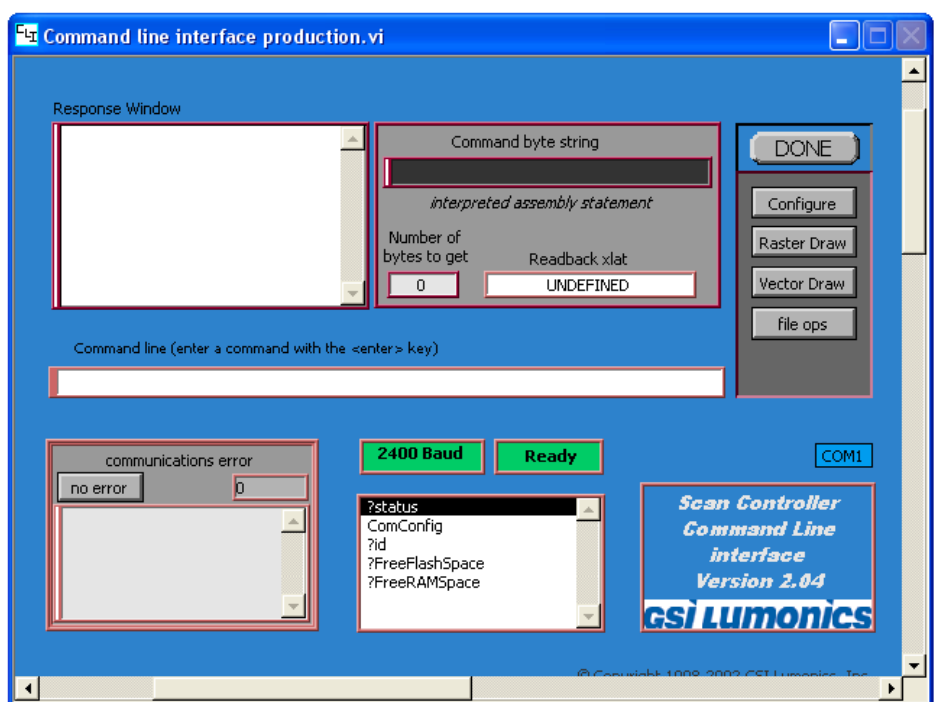

#### **Here is the main Functions of the Command Line Interface Main Window:**

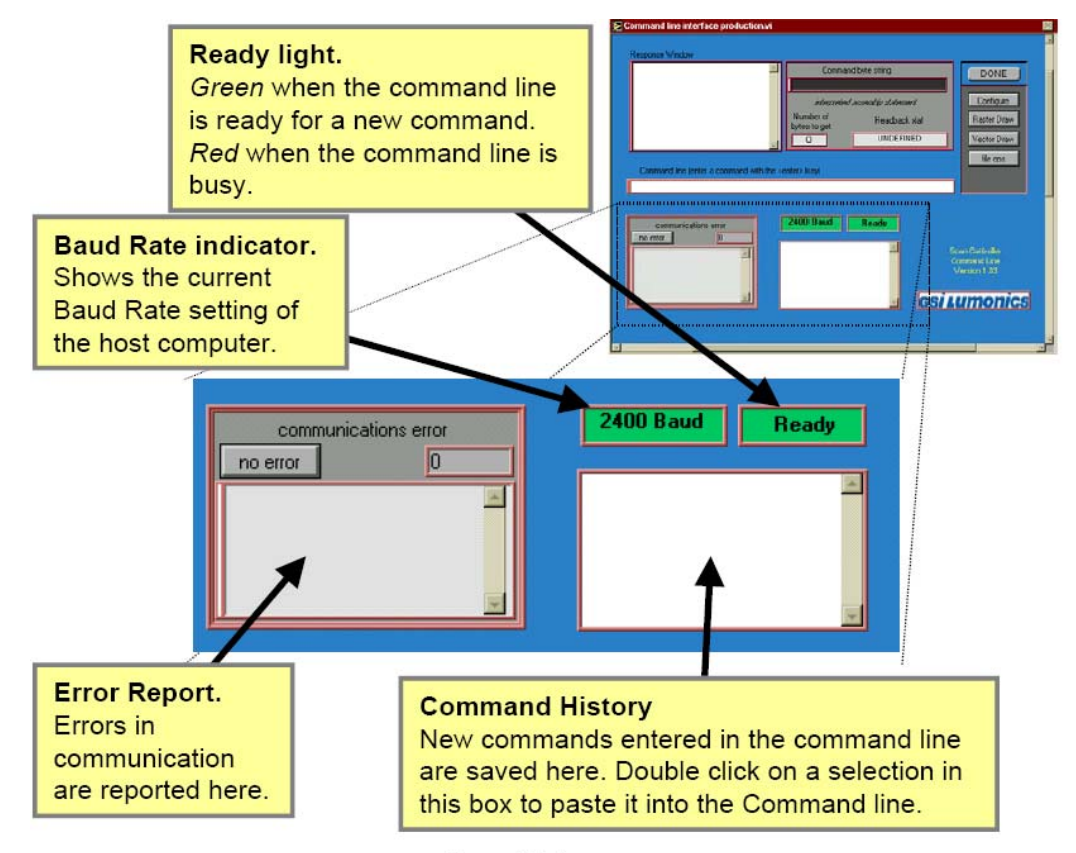

**Status Displays** 

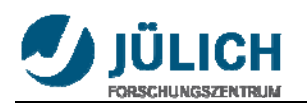

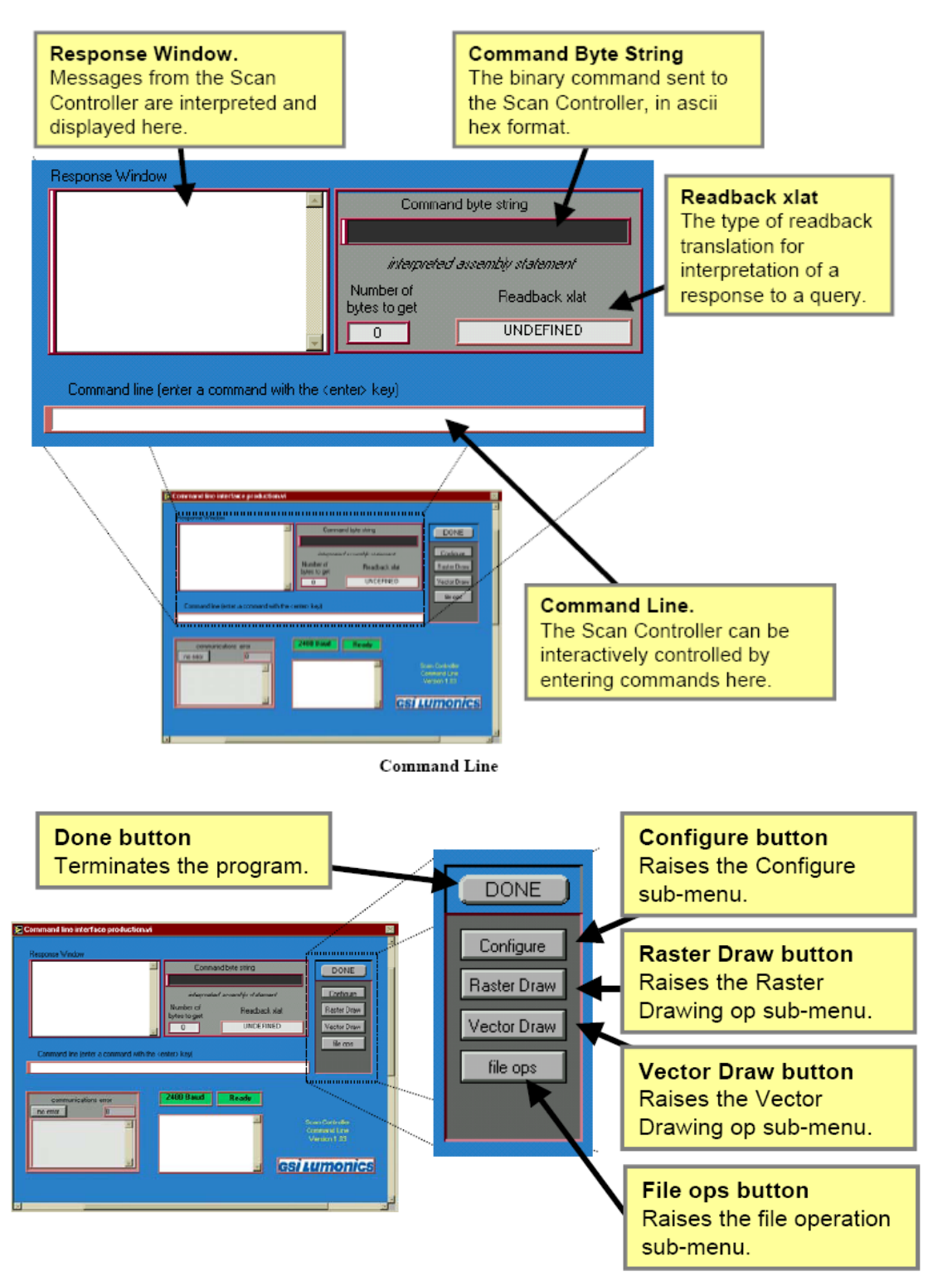

**Button Pad** 

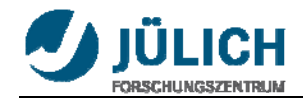

## **5.2 Command Reference**

The Command Line Interface (CLI) and the Motion Assembler Component (MAC) incorporate assemblers that translate English language program commands into the binary language of the SC2000. Each command in defined in the assembly language context and then in the binary context, but note that the SC2000 will only accept commands uploaded in the binary format.

In order to exert the program efficiently we need to be familiar with the Commands of the program especially these in boldfaced that will be used in the project.

For more commands see appendix.

## Explanation of operational modes

**Overview:** There are various modes of operation that overlap or are mutually exclusive depending upon those compared.

**Raster Mode:** A fundamental operating mode for either programs or immediate instructions in which all motion commands are directed to a specified axis.

**Vector Mode:** A fundamental operating mode for either programs or immediate instructions where motion commands are simultaneously directed to the both X and Y axis.

**Program Instruction Mode:** When a program is running the operational context of the instructions of the program will be Program Instruction Mode. In contrast, query commands and the system configuration commands cannot be executed from a program, i.e. they are not valid in Program Instruction Mode.

**Immediate Instruction mode:** This is the idle mode of the Scan Controller, when a program is not running. Typically, every command can be executed from this mode except those that deal exclusively with the operation of programs, i.e. Repeat, Nrepeat, End, and ExecuteSerialNumber.

**Dual Single Axis:** This mode is only available when the ExecuteRasterPgm command is executed. This mode is characterized by two raster programs running concurrently, one on each axis.

**Concurrent Instruction mode:** This mode comes about when a program is running and you try to enter a command over the communications interface. Typically, commands valid for this mode are the query commands, AbortPgm and ExitPGM.

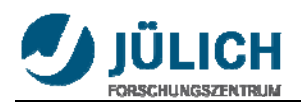

## **5.3 Operation for Scan controller**

To be familiar with the software commands, several basic operations have been performed by using the command line interface (CLI).

1. Use the command '?status' to make sure there is no errors with the system. 'Success' will be shown in the Response window.

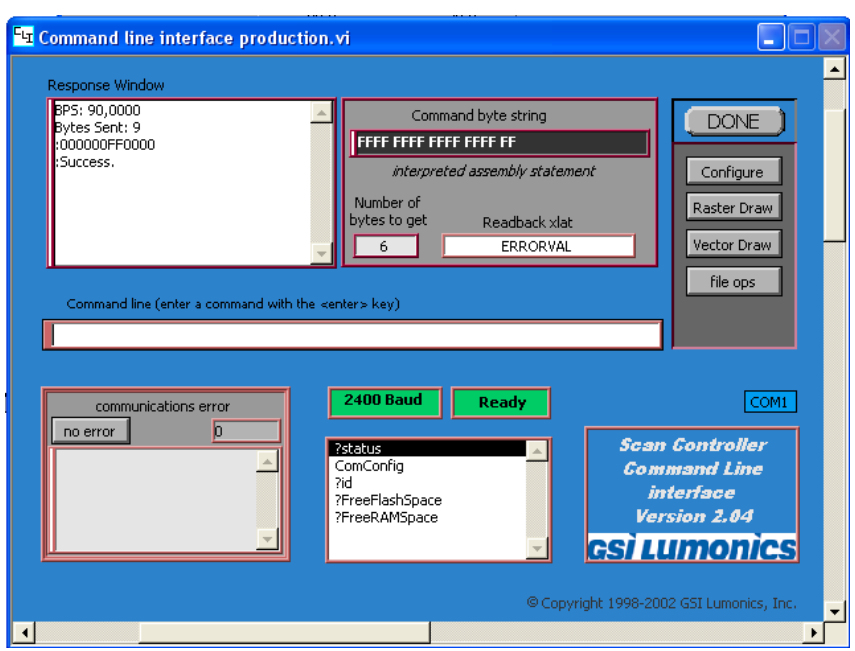

2. Fix the laser beam in a proper location, check the position and the direction of the scanning point.

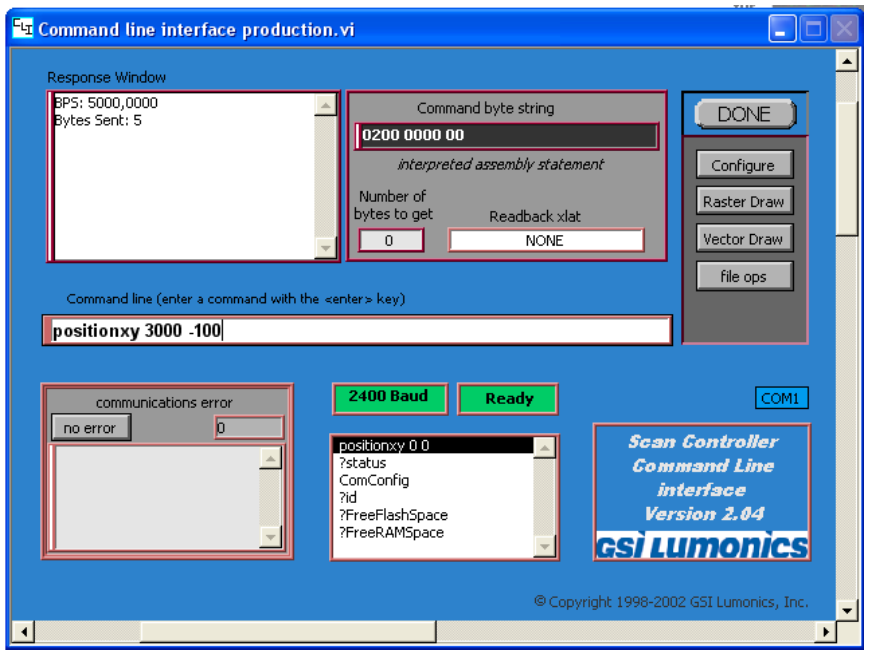

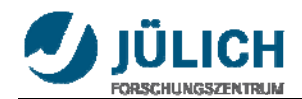

3. To correct the position and the direction of the moving point, we need to know how many degrees should be turned and how many steps should be changed to the 0 point. Then use the 'rotate calculator' to get the commands. After these commands entered into the command line the coordinate of the laser been will just changed to fit the image plate.

As the image plate in our experiment is oriented an angle of  $45^\circ$ , the relation between the X and Y coordinate and the angle positions of the mirrors depend on the coordinates. The necessary corrections can be obtained using the "rotate calculation".

In fact the orbit of scan is a curve because of degrees between mirrors and image plate. It is too complicate to calculate correct position for each point to make linear orbit. So we make the curve to line (Figure 5.1). It is easy to calculate how much distance y-axis mirror should move. The maximum distance between ideal orbit and real orbit d divided by l is the slope of the line. With it we can calculate how much distance y-axis mirror should move.

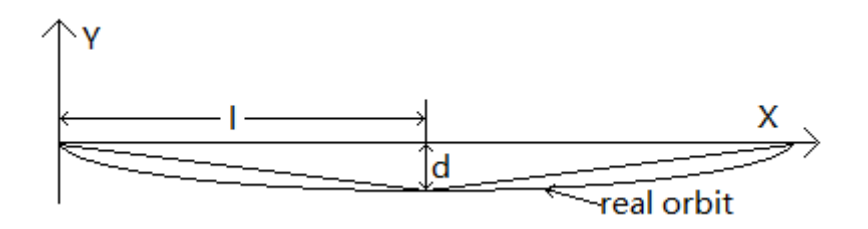

**Figure 5.1 simplify of scan orbit** 

The project is to scan a max. 500mm×500mm large area neutron image plate every 1mm grid with the laser beam. But for experiment we use 10cm×10cm large area by every 1cm grid as a first step (Figure 5.2).

| a a |      |  |
|-----|------|--|
|     | ____ |  |
|     |      |  |
|     |      |  |
|     |      |  |
|     |      |  |

**Figure 5.2 Ideal scanning orbit** 

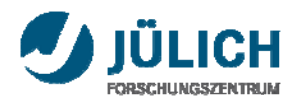

The following program performs this scan.

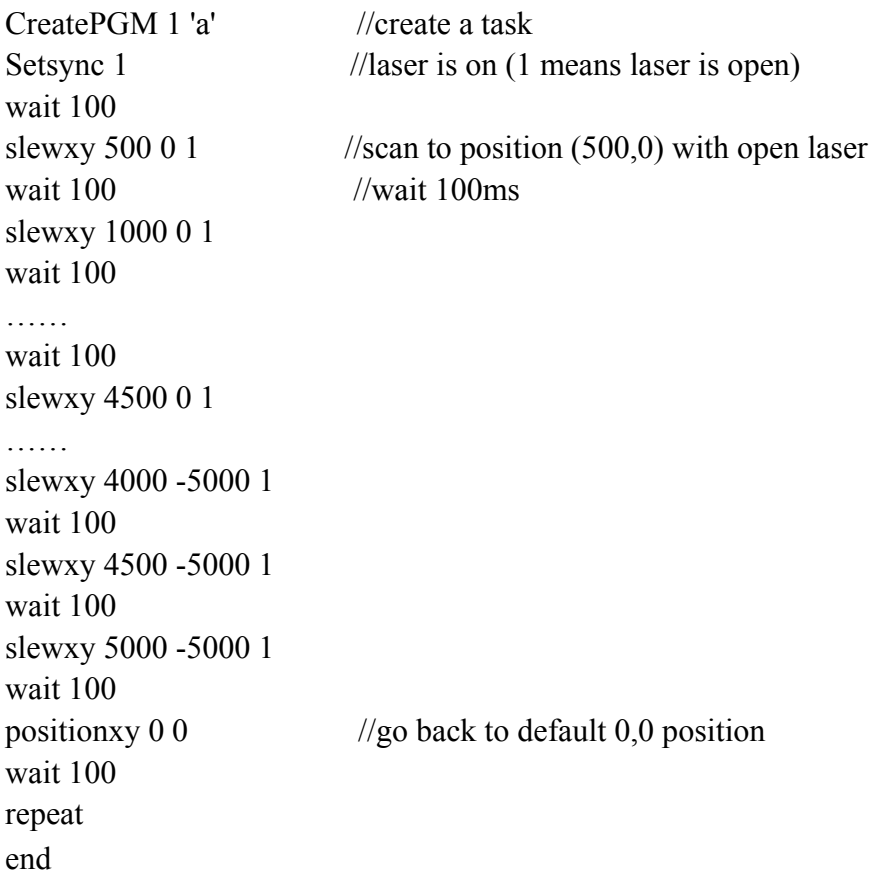

• Save program as a .txt file in the desired directory. Running the Vector Mode Program

• Click on the [File Ops] button in the Main Program Window of the Command Line Interface.

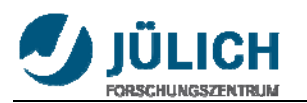

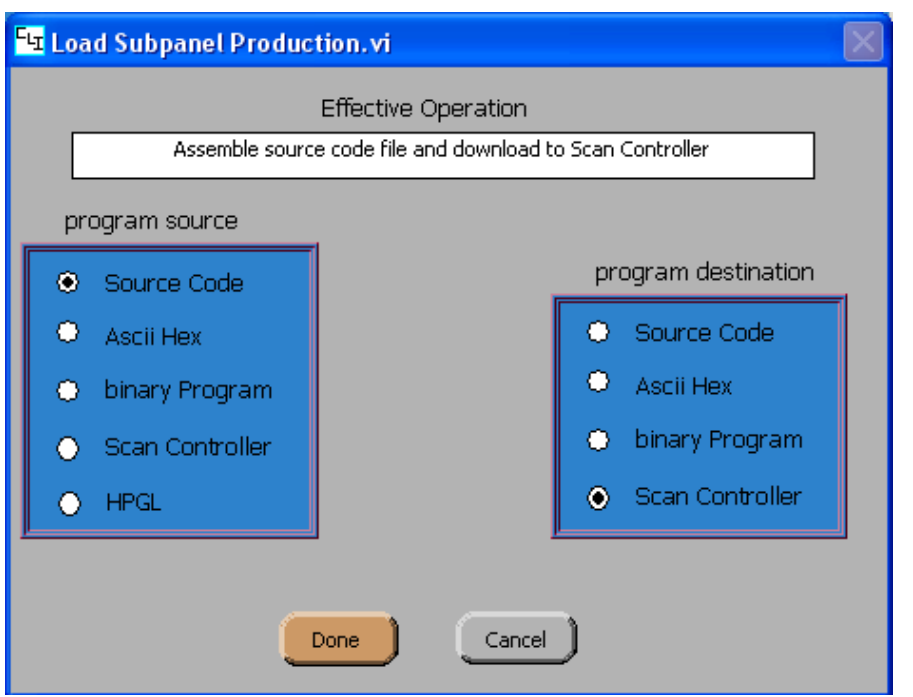

• In the Load Subpanel, select 'Source Code' as the Program Source and 'Scan Controller' as the Program Destination. Press Done.

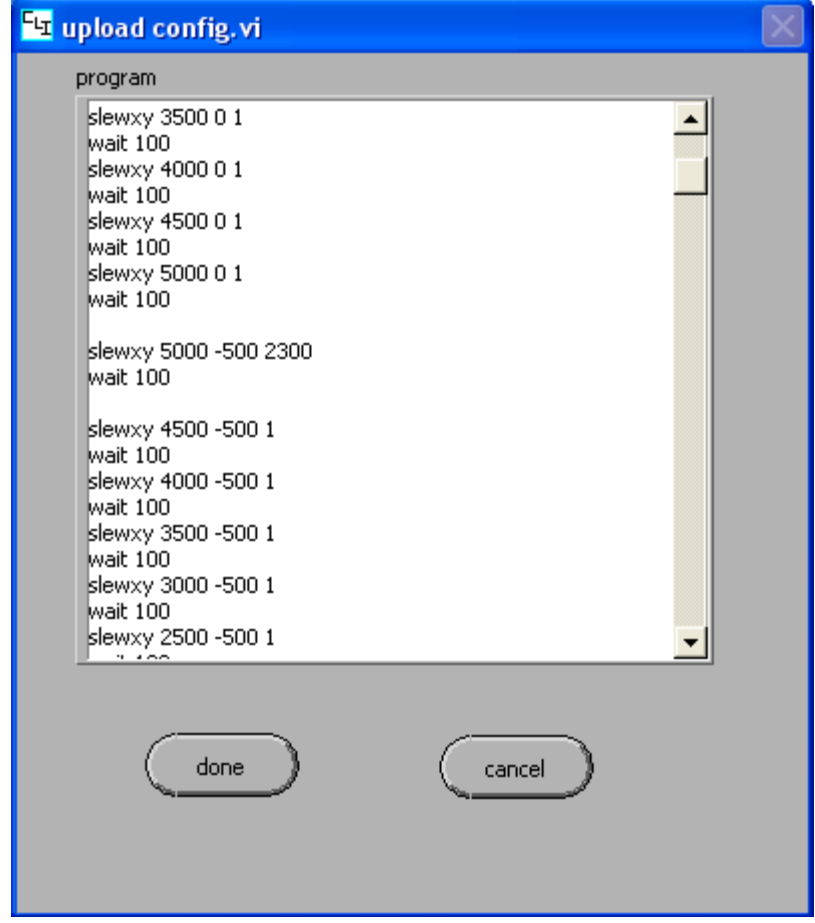

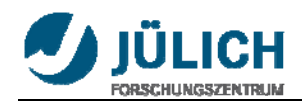

• In the File Dialog box, select the saved .txt program. Press 'OK'. This brings up the Upload Configuration Sub-window shown below. This window provides a type of stream editor where it is possible to change commands, add or remove lines or change the name of a program without changing the original source file.

• To assemble and upload the program click (Done). The program is then automatically assembled and uploaded into the Scan Controller. If the assembler detects an improperly formatted command in the program, assembly is halted and an error message is returned to the Main Program Window. If this occurs, correct the error in the text file and then reload the program. While the program is being assembled and uploaded, the Command Line 'Ready' indicator switches from green to red and indicates that the command line is Busy. Assembly and Uploading information is provided in the Response Window.

• Once the upload is complete, and the Command Line 'Ready' Indicator turns green, execute the program. In the Command Line Window, enter: Executepgm 'a'

The Scan Controller will then begin running the uploaded program and sending commands to the servo drivers.

## *If nothing happens after entering the Executepgm command:*

- Check Scan Controller servo Interface connections.
- Be sure power is applied to servo boards and that galvos are properly connected.
- Execute a ?Status Query to check for possible communications failure.
- Make sure that 'a' was typed in quotes

## *To Stop Program:*

ExitPgm acts as a soft stop and will run through the remainder of the program before stopping.

AbortPgm terminates the program immediately.

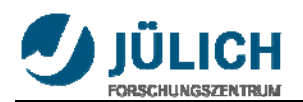

# **5.4 Application**

Command Line Interface also has many other functions, such as scan a circle track (Figure 5.3) or even Letters in different fonts. Because the Optical Scanner moves quite fast so it seems to be coherent lines.

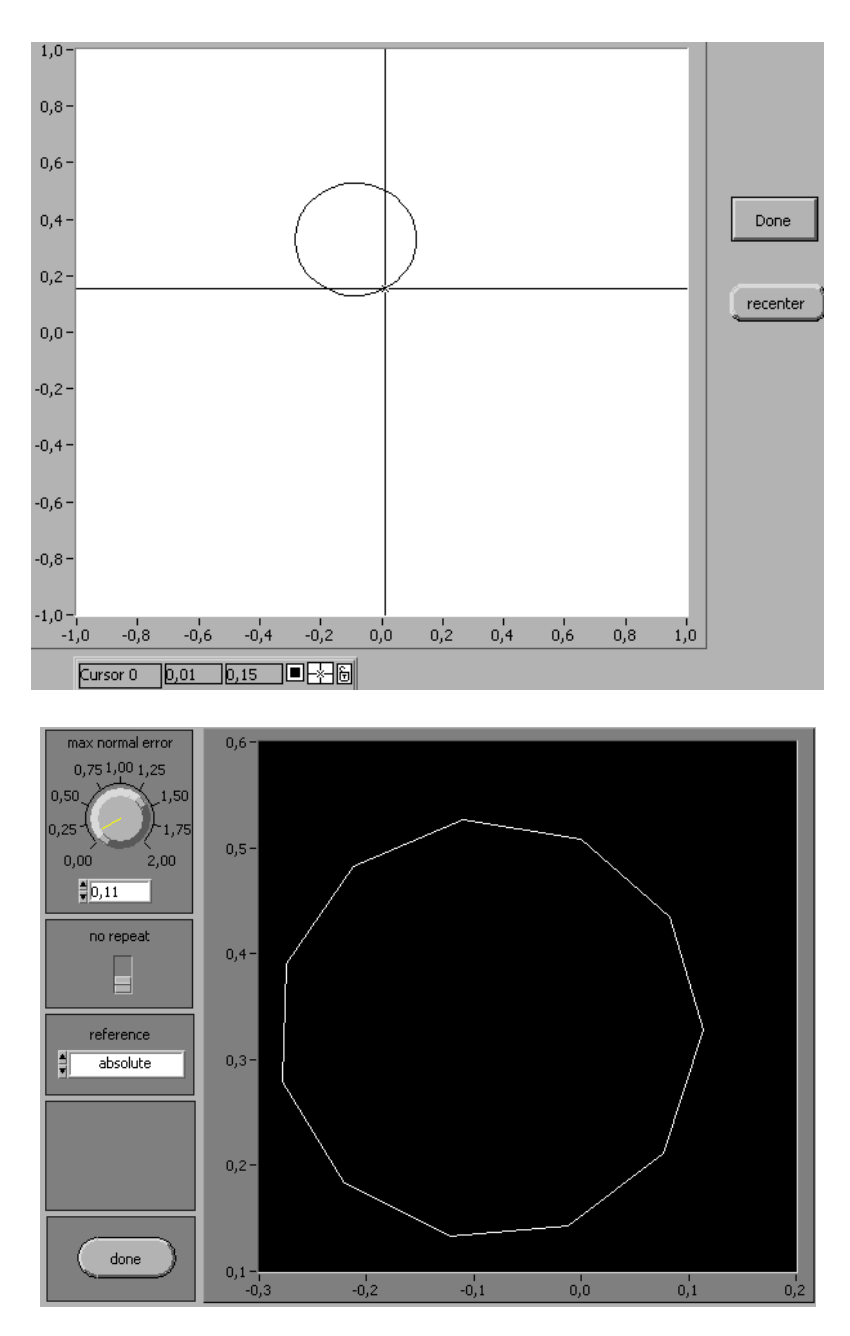

**Figure 5.3 Example of other function**

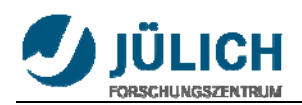

# **6. Own LabVIEW Interface**

## **6.1 The whole program**

This program is based on queue structure which is called Producer/Consumer Design Pattern. Use this template to build a producer/consumer design pattern with events to produce queue items. Use this design pattern instead of the User Interface Event Handler pattern for user interfaces when you want to execute code asynchronously in response to an event without slowing the user interface responsiveness. It is made up of several parts such as data acquiring, 2D-Array, intensity graph processing and so on.

The figure 6.1 shows front panel of the interface. It is composed of switches, graphs, LEDs, and other controls and indicators. The detailed functions will be found in next parts.

|                   | <b>Photomultiplier</b> |    | Position<br>Position 00                               | Mode<br><b>Normal</b> | Files<br><b>Start</b>      | <b>Stop</b>      | Current-Alt<br><b>Difference</b> |
|-------------------|------------------------|----|-------------------------------------------------------|-----------------------|----------------------------|------------------|----------------------------------|
|                   | Lamp                   | œ. | <b>Running type</b><br>100*100<br>$\overline{\nabla}$ |                       | Save                       | Load             | Save Diff.                       |
|                   | Laser                  |    | Measuretime<br>$\frac{7}{7}$ 50<br>ms                 | Fast                  | <b>Print Current</b>       | Show             | <b>Print Alt</b>                 |
|                   | Current                |    | Sum <sup>o</sup>                                      |                       | Alt                        | Sum <sup>o</sup> |                                  |
| $100 -$<br>$90 -$ |                        |    |                                                       | $-5$                  | 100 <sub>1</sub><br>$90 -$ |                  | $-5$                             |
| $80 -$            |                        |    |                                                       |                       | $80 -$                     |                  |                                  |
| $70 -$            |                        |    |                                                       | $-2.5$                | $70 -$                     |                  | $-2.5$                           |
| $60 -$            |                        |    |                                                       |                       | $60 -$                     |                  |                                  |
| $50 -$            |                        |    |                                                       |                       | $50 -$                     |                  |                                  |
| $40 -$            |                        |    |                                                       | $-0$                  | $40 -$                     |                  | $-0$                             |
| $30 -$            |                        |    |                                                       |                       | $30 -$                     |                  |                                  |
| $20 -$            |                        |    |                                                       |                       | $20 -$                     |                  |                                  |
| $10 -$            |                        |    |                                                       |                       | $10 -$                     |                  |                                  |

**Figure 6.1 Front panel of the interface**

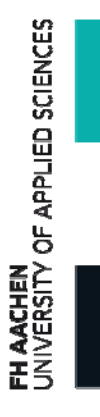

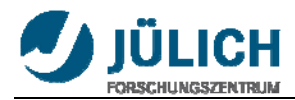

The figure 6.2 shows block diagram of the interface. In G language, the block diagram, which consists of executable icons, called nodes, and wires that carry data between the nodes, is the source code for the VI.

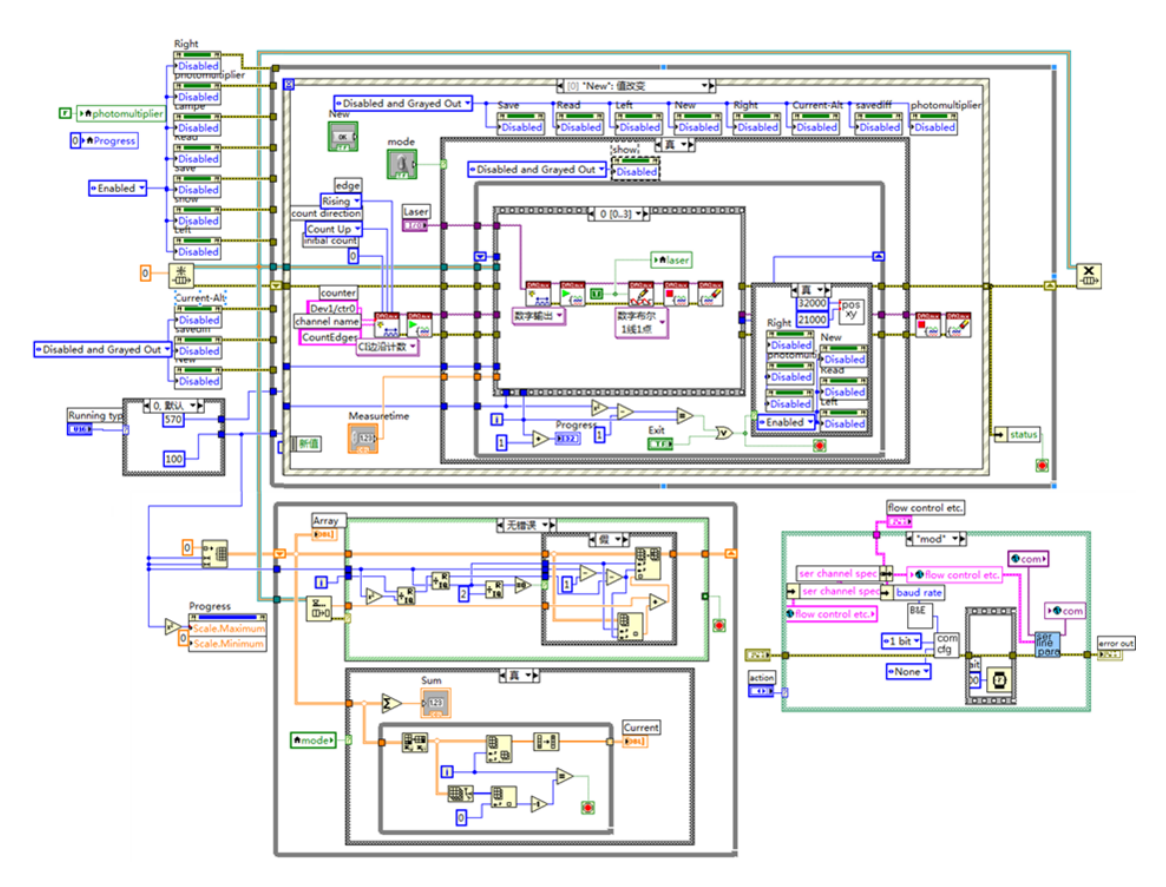

**Figure 6.2 Block diagram of the interface**

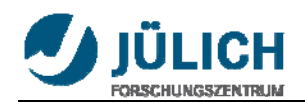

## **6.2 Control of the movement of Laser**

## **6.2.1 SubVIs from GSI Lumonics SC2000 Driver**

|                                       |                                       |                                            |                                    |                                            |                                                     | 2. CSI Lumonics SC2000 Driver V2. 8 for LabVIET 6 - Microsoft Internet Explorer          |                                             |                                                        |                                                            |                                         |                                         |                                                                                 |                                      |                                                 |                                              | 나스러                                        |
|---------------------------------------|---------------------------------------|--------------------------------------------|------------------------------------|--------------------------------------------|-----------------------------------------------------|------------------------------------------------------------------------------------------|---------------------------------------------|--------------------------------------------------------|------------------------------------------------------------|-----------------------------------------|-----------------------------------------|---------------------------------------------------------------------------------|--------------------------------------|-------------------------------------------------|----------------------------------------------|--------------------------------------------|
|                                       |                                       | 文件(2) 编辑(2) 查看(2) 收藏(3) 工具(2) 帮助(2)        |                                    | GILL O A C ORR SYNCH CHILE                 |                                                     |                                                                                          |                                             |                                                        |                                                            |                                         |                                         |                                                                                 |                                      |                                                 |                                              |                                            |
|                                       |                                       |                                            |                                    |                                            |                                                     |                                                                                          |                                             |                                                        |                                                            |                                         |                                         |                                                                                 |                                      |                                                 |                                              | ■ 日 時 年                                    |
| Tu<br><b>City</b><br>2n<br>ratalog vi | 848<br>- 16<br>hind enter<br>bund     | ca<br>rend<br>readback.                    | chg <sup>-</sup><br>bog<br>rate.vi | Sist<br>tring<br>you to city, which course | Tax.<br><b>OUT</b>                                  | $+1$<br>calibrate Change baud decode scal first then fixed point fat nerial<br>relealet. | sonber vi                                   | 踝<br><b>Exten v.</b>                                   | $\Rightarrow$<br>pog<br>get serial GetFusit.               | git<br><b>VALL</b><br>gus, etl.         | <b>Set</b><br>Pugo<br>tit.<br>SetPRR vi | $\frac{\partial \vec{m} \vec{w}}{\partial \vec{w}}$<br>1 <sub>2</sub><br>black. | 警<br>1u<br>Selered!                  | Golay<br>設事<br>$1\pi$<br>Jalared.               | tur-<br><b>Local Bill</b><br>1s<br>Iseclied. | exec<br>tions<br>ruck-<br>1n<br>Esselleri. |
| laser<br>oing<br>3u<br>LazarGat       | laser<br>開業<br>1u<br>LazarBod         | Πū<br>seg<br>Is send vi                    | 鬘<br>$541\frac{24}{100}$           | tat<br>angia<br>1u<br>SetAnalo             | per<br>Pt at<br>24<br>Sa1725.vi                     | ж<br>laser<br><b>DOM:</b><br>14<br>SetLaner                                              | 忌<br>$1\mathrm{u}$<br>SetMiNis              | 區<br><b>DOS</b><br>$1\mathrm{s}$<br>SetROFEs.          | 端<br>36<br>24,000725                                       | 出生<br>1u<br>SetDutgic                   | per.<br>Put<br>14<br>Sat799, vi         | 陽<br><b>buildi</b><br>24<br>SetTickl                                            | 譚<br><b>Mobile</b><br>1u<br>FairROFS | labo-<br>PSE<br>InAbertP.                       | com<br>da<br>2sConCon.                       | ত্যে<br><b>PRA</b><br>InConfig.            |
| 譅<br>InJulars.                        | <b>Grid</b><br>InDelaye.              | delte<br>post<br>$142$ altaF               | 礫<br>$142 - 144$                   | dete<br>sley<br>1484145                    | U.<br>$140-1145$                                    | 防雨<br><b>MBR</b><br>Indultal                                                             | deal<br>75<br>1-Seltel                      | 甌<br>Indiana                                           | enbl<br>в<br>. Infinite vi Infinerat.                      | <b>OUR</b><br>POR                       | 羉<br>Infinent.                          | exit.<br>pog<br>$1$ ullei thg.                                                  | no<br>ochga<br>luflipEs.             | id.<br>$q x_2$<br>. InIDOver                    | ra<br>22<br>$14.05$ yad.                     | 懿<br><b>TOSE</b><br>InIffens               |
| 3.96<br>InIffme.                      | entern<br>Fore<br>Forske<br>InIffees. | E.<br>Infantic                             | pcar<br>914<br>lulptica            | pack<br>mag<br>Infacida.                   | pos<br>н<br>Infesits.                               | pos<br><b>QUAR</b><br>Infoniti.                                                          | pos<br>$\gamma_{\rm g}$<br>Infrasti.        | 區<br>Indfront.                                         | 胍<br>is de<br>IndFresh                                     | ma-<br>1-Querell.                       | rast<br>Infanter.vi Infalses.           | <b>Index</b><br>pog                                                             | $rac{100}{100}$<br>Inferies          | IJ,<br><b>UNIT</b><br>InfetSet.                 | set<br>$v_2$<br>InfetSin.                    | <b>Jack</b><br>delle<br>Infettion          |
| $rac{1}{2}$<br>24<br>$142 + 172$      | E.<br>1sfatTR.                        | $\frac{167}{16}$<br><b>SHEE</b><br>1sterm. | $\frac{1}{2}$<br>1sSet778          | slew)<br>×<br>lufier.vi                    | filmw<br>$x_{\text{int}}$<br>IuSlawry. vt IuStatus. | stat<br>out                                                                              | turic<br>948<br>1dysolu                     | Merce <sub>1</sub><br>lough<br>luTemplK luTempQu.      | flomes<br>out                                              | <b>Turn</b><br><b>briggs</b><br>lufrant | Two of<br>nog.<br>1sTrashA              | 鳞<br>1streakk                                                                   | uset<br>1ygg<br>1shd+4               | ivect.<br>×<br>luVector.vi                      | wpit<br>×<br>Infait vi                       | mat.<br>post<br>1st at the                 |
| rvour<br>隆<br>InfaitFo.               | $\frac{1}{2}$<br>InfantSi.            | œ<br>parse grid<br>table.wi                | pgm<br>点面<br>pps 14.4%).           | 峰<br>Frane find<br>liet. wi                | 羄<br>readback<br>aply es                            | त्यम<br>col<br>reshauk<br>cospute                                                        | (1883)<br>$30^{11}$<br>readisch<br>lia sall | 躣<br>pokition                                          | YO.<br>126<br>readed get sees config. sere grid<br>vars.vi | 臨<br><b>ONE</b><br>table                | 鼺                                       | দিকা<br>路<br>Select Come serial line net global<br>Chainal.vi configur          | चर<br>941                            | DOL-<br>net serial Setheals.<br>suple  line per | 16 <sup>H</sup><br><b>Feat</b>               | SHIPW<br>ro <sub>m</sub><br>. Sleskadt     |
| stew<br>tog                           | Gliewi<br>deg<br>theron. Electers.vi  | lipave<br>pogo<br>Spars:<br>preg           | sync.<br>delay<br>prac-dal.        | æ.<br>4%<br>transmit<br>linar.             | <b>Tyrosk</b><br>9%<br>tendras.                     | MIG.<br>89<br>visa satus<br>gishal vs                                                    | 闓<br>visa<br>netop ctl                      | (yes a)<br>int <sub>p</sub><br><b>NEWS</b><br>setup vi |                                                            |                                         |                                         |                                                                                 |                                      |                                                 |                                              |                                            |
|                                       |                                       |                                            |                                    |                                            |                                                     |                                                                                          |                                             |                                                        |                                                            |                                         |                                         |                                                                                 |                                      |                                                 |                                              |                                            |
|                                       |                                       |                                            |                                    |                                            |                                                     |                                                                                          |                                             |                                                        |                                                            |                                         |                                         |                                                                                 |                                      |                                                 |                                              |                                            |
|                                       |                                       | Westman Street Committee Store             |                                    | Stranger Himm                              |                                                     | <b>B</b> uckett                                                                          |                                             | <b>P. Adelse Beader</b>                                |                                                            | C. GET Desertes ST                      |                                         |                                                                                 |                                      |                                                 | $\alpha \oplus \theta$ .                     |                                            |

**Figure 6.3 SubVIs**

There is one catalogue Vis (Figure 6.3) for the various SC2000 driver VIs. Browse the block diagram to find the VIs most relevant to application.

The VIs share some common characteristics including utilization of serial VISA connections for communications with the Scan Controller. The VIs are written with the VISA reference number stored in a global variable.

Additionally, the input controls of some VIs have their ranges adjusted to and appropriate range of input values, with out-of-range behaviour set to 'suspend'.

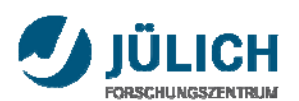

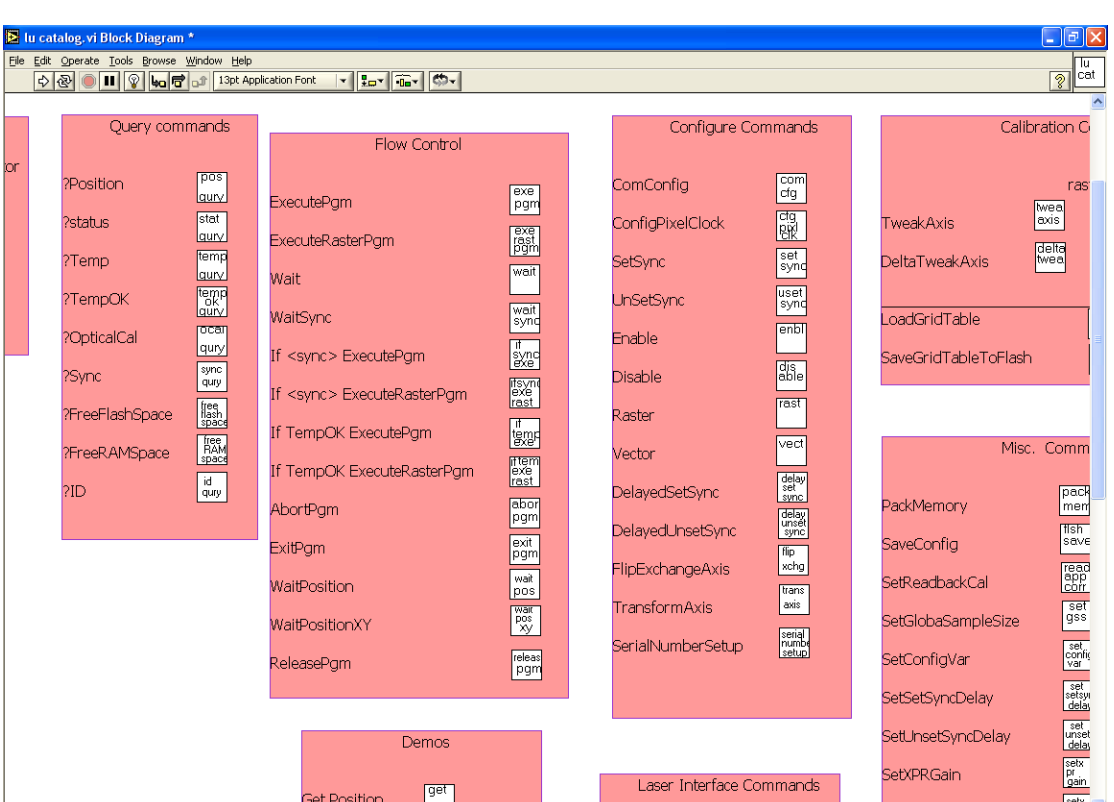

**Figure 6.4 catalog in block diagram**

## **6.2.2 ComConfig set**

Configure the baud rate, parity and stop bits settings of the RS-232 connection between the host computer and the Scan controller. Changes will be reflected both the Scan Controller and the host computer.

The figure 6.5 shows settings of baud rate, parity and stop bits. It can be found in SubVIs from SC2000 driver.

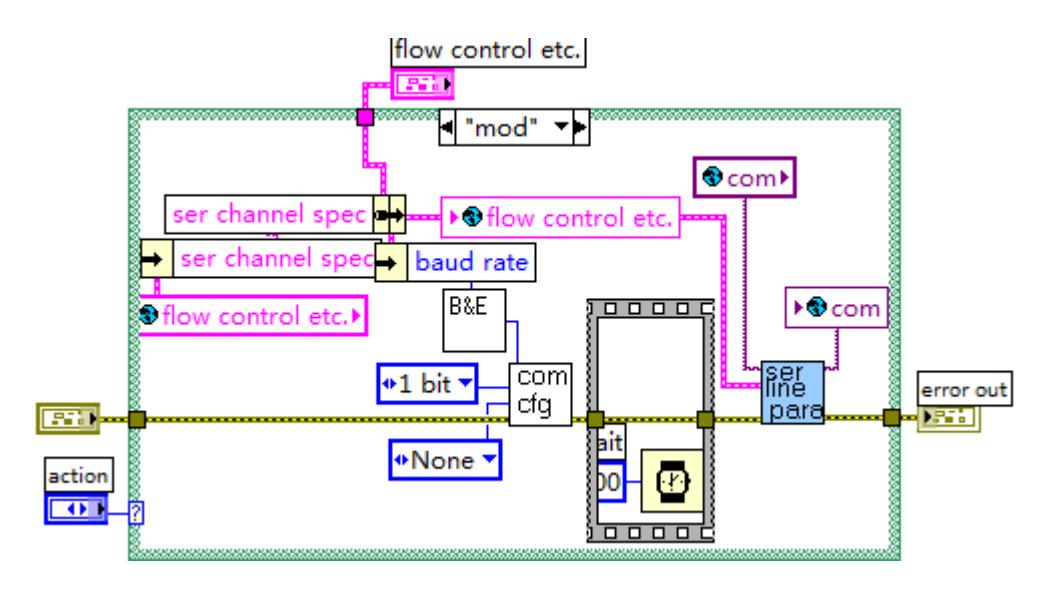

**Figure 6.5 Settings of baud rate, parity and stop bits** 

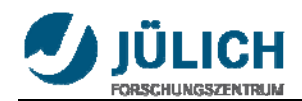

The default baud rate setting for RS-232 communication between the Scan Controller and the Host computer is 2400. RS-232 supports baud rates up to 115200. If the Command Line program is shut down, it will restart in its default setting of 2400 Baud. Likewise, if the Scan Controller is power cycled, it will power up at its default baud rate of 2400. If you choose to use a higher baud rate, you must reconfigure the system every time when the program is restarted or the Scan Controller is power cycled. Failing to do so will result in a communications error.

## **6.2.3 Correction of the Laser Position**

The command Position 0 0, which used to correct the Laser position can be written into the G language. It works with the SubVIs. It takes the laser to (0, 0) position before we start to scan.

## **6.3 Data process**

Click START button to scan the image-plate. When the scan is finished, we can save the data or the intensity graph. Also we can scan more times just by click START button. It makes automatically the position of laser to (0, 0) and start to scan. The numbers in the array are not new value, but they are numbers which are added by old and new value.

## **6.3.1 Mode and files options**

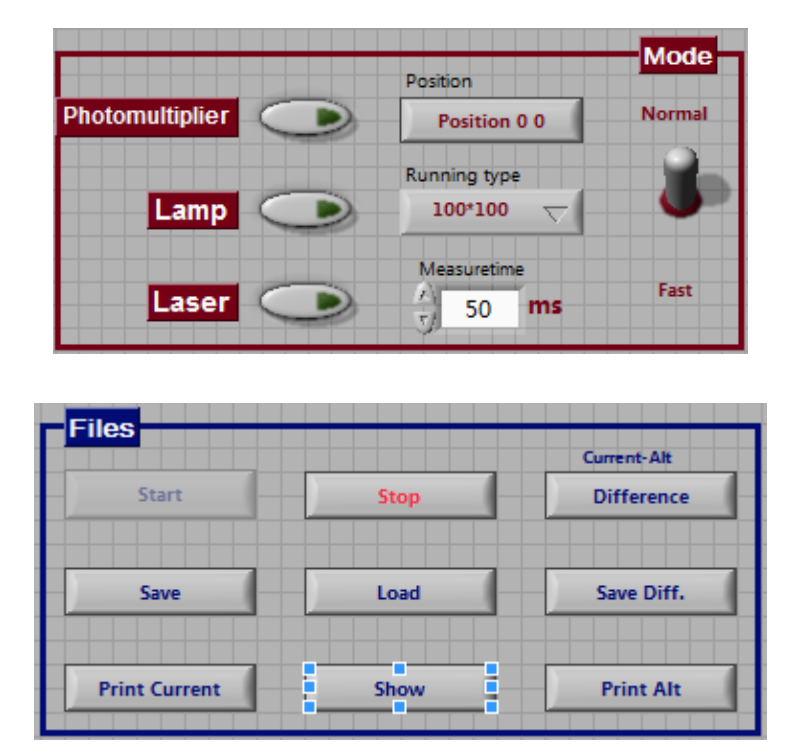

**Figure 6.6 Front panel of mode and file options**

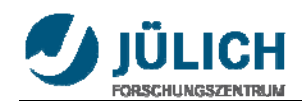

The figure 6.6 shows front panel of mode and file options. We have two modes to scan Image-Plate, NORMAL and FAST mode. For the running type we can choose 100mm\*100mm or 10cm\*10cm. The default measuring time is 50ms. It means the laser is open for 50ms. We can change it according to need. Also we can save the data into a file and load the data from a file after scanning. With the SHOW button we can execute the data into the intensity graph. It is useable only in FAST mode.

There are three switches for laser, lamp and photomultiplier. When the laser switch is on, the lamp switch is automatically off and unusable. Because when both switches are open the photomultiplier will be broken immediately. Also when the lamp switch is on, the laser switch is automatically off and unusable.

When the photomultiplier tube is on we can start to run this program, and stop at any time. Also we can save the data when the program is finish and load old data to the intensity graph to compare two graphs. We can also see the difference between two selected graphs. It will be showed in the ALT graph and we can also save and print it.

The Difference button is useable after we load an old data. And Save Diff. button is useable after we click Difference button.

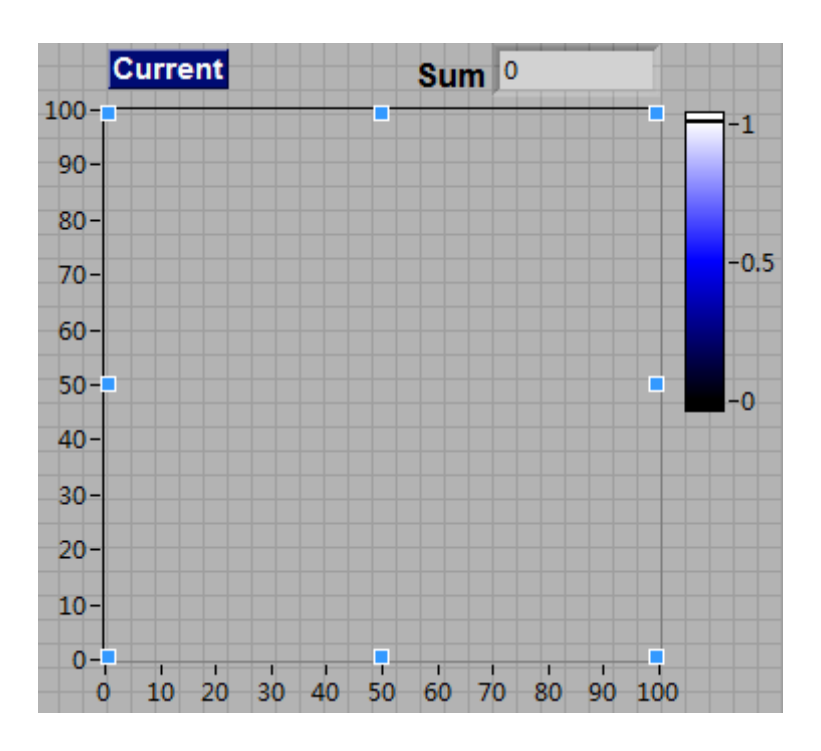

**Figure 6.7 Intensity graph for current scan**

The figure 6.7 shows intensity graph for current scan. We can see the data on the intensity graph and the sum of the whole data. The coordinate figure is changed automatically, from the lowest number to the highest number in the graph.

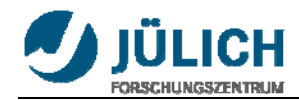

Instead of text program writing as in the Command line Interface, Labview can also write these graphically with the SubVIs (deltapositionxy.vi, wait.vi......).

## **6.3.2 2Darray into intensity graph**

The data of each point from the memory should be read out and displayed into a graph. We will get a 1D-array data, divided into a 2D-array for analysis.

The figure 6.8 shows example how the 2D-Array is shown in an intensity graph. If connect the array directly into the Intensity Graph, it just display the overturned graph (left diagram). Then we should dispose this array with the Functions to be shown correctly..

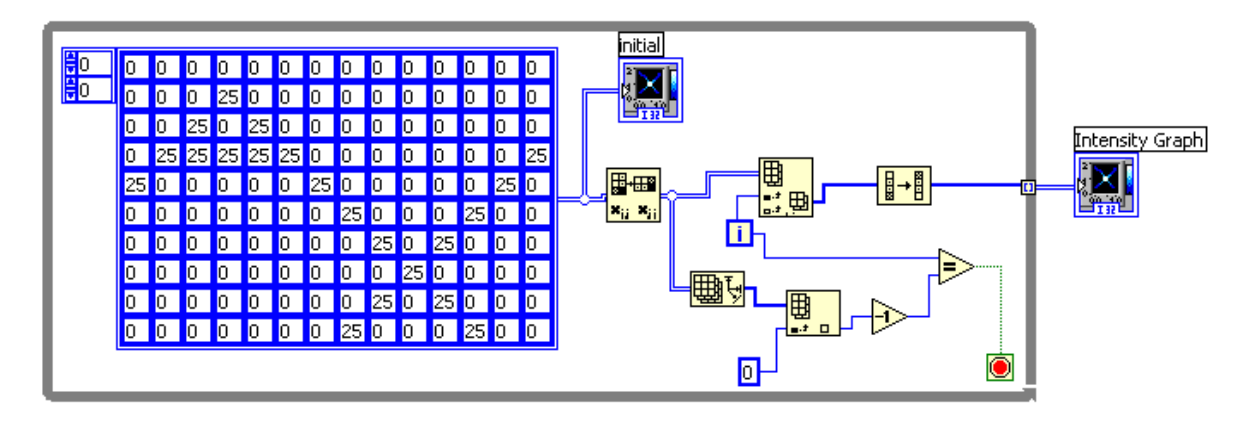

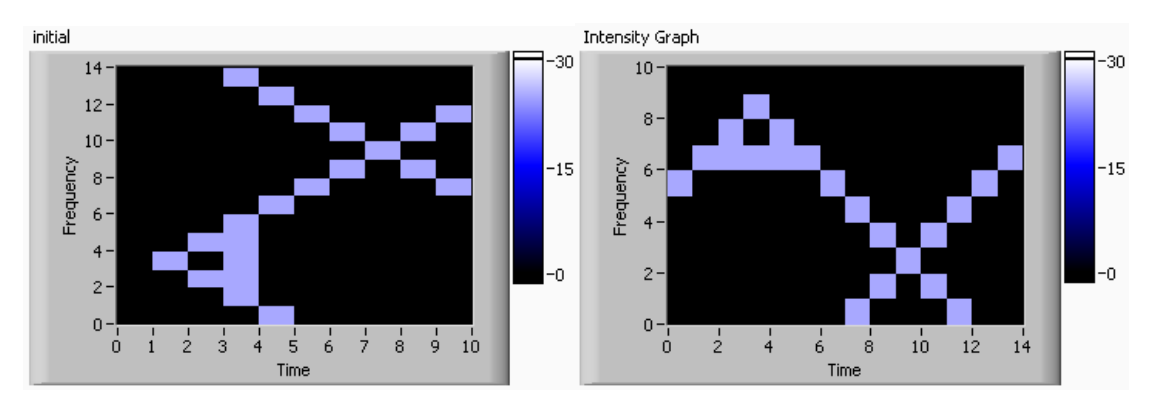

**Figure 6.8 example of 2D-array into intensity graph** 

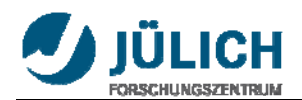

The figure 6.9 shows rotation of an array.

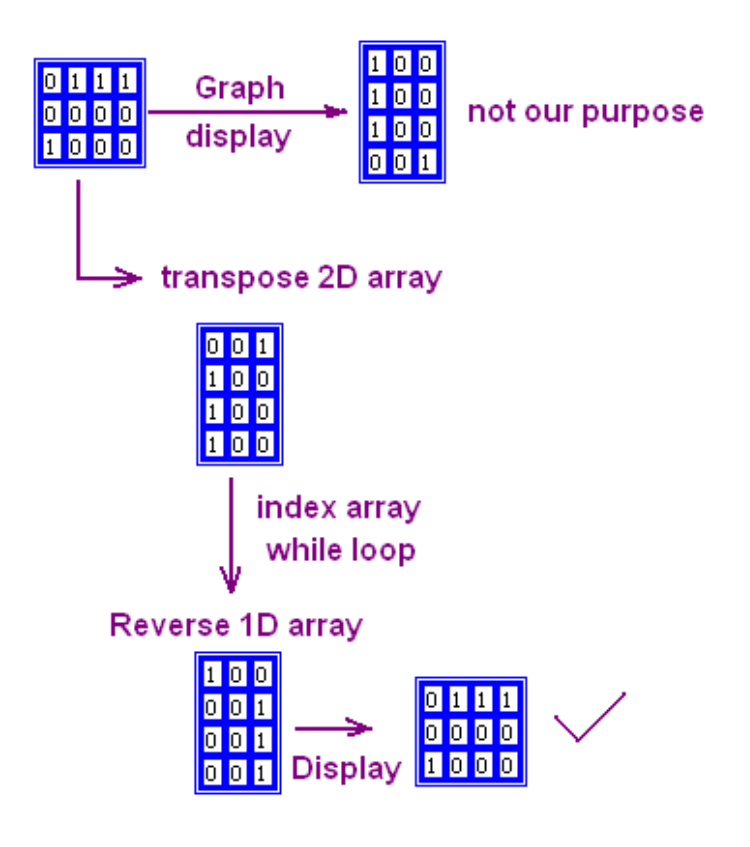

**Figure 6.9 rotation of an array**

## **6.3.3 Simulation**

Use stacked sequence structure to get the 2D array from the Voltmeter with DAQ Assistant first, then analysis the array and display into an intensity graph.

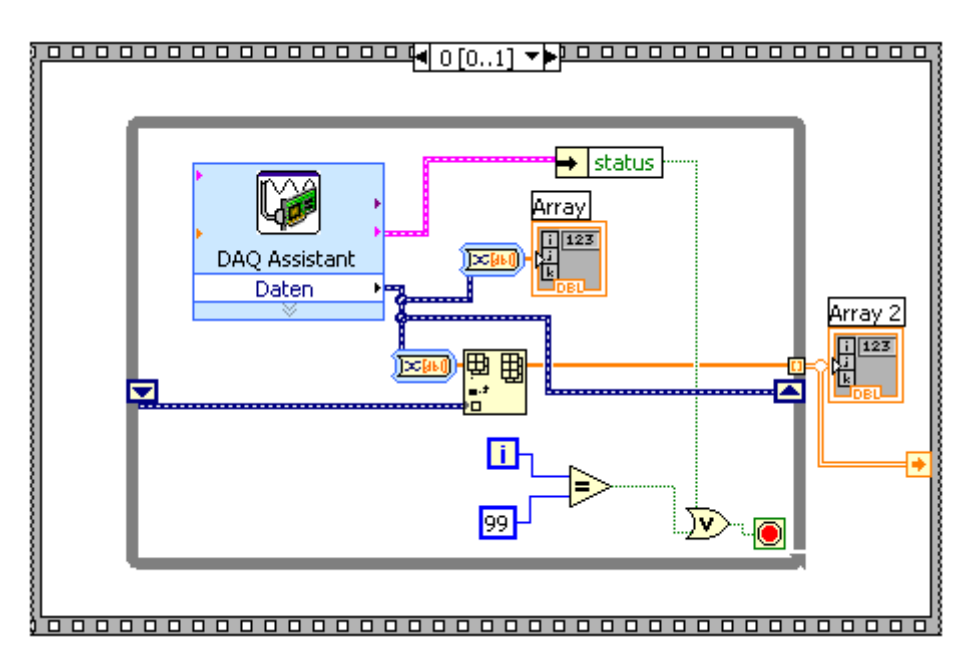

**Figure 6.10 The first structure**

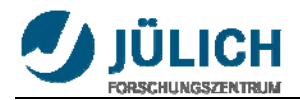

The figure 6.10 shows the first structure in which to get values from voltmeter. The figure 6.11 shows the second structure in which to analyse the array and show in an intensity graph.

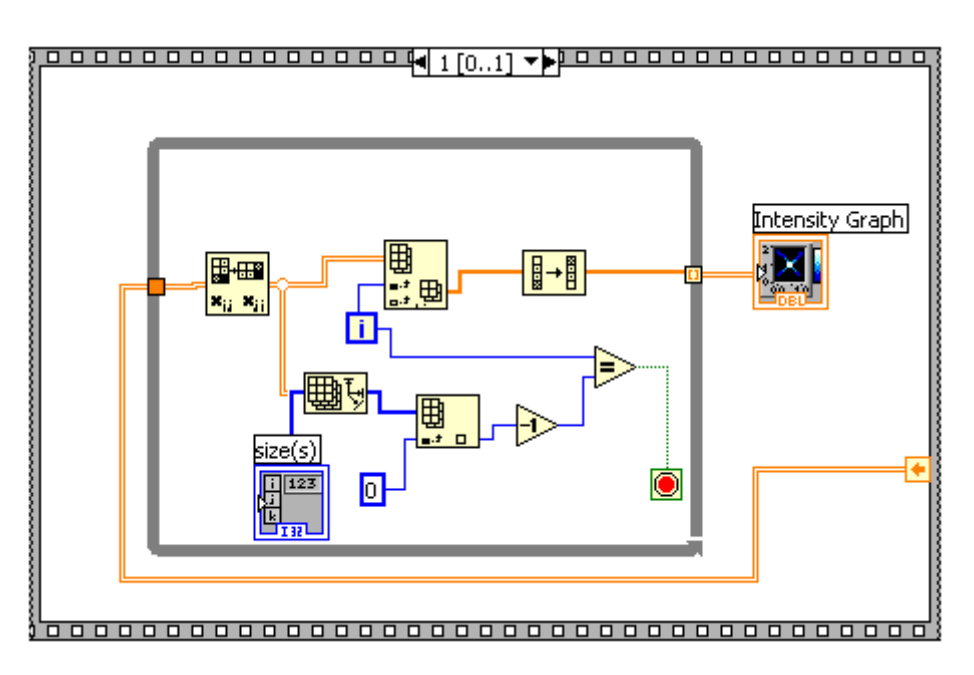

**Figure 6.11 The second structure**

### **6.3.4 Queue structure**

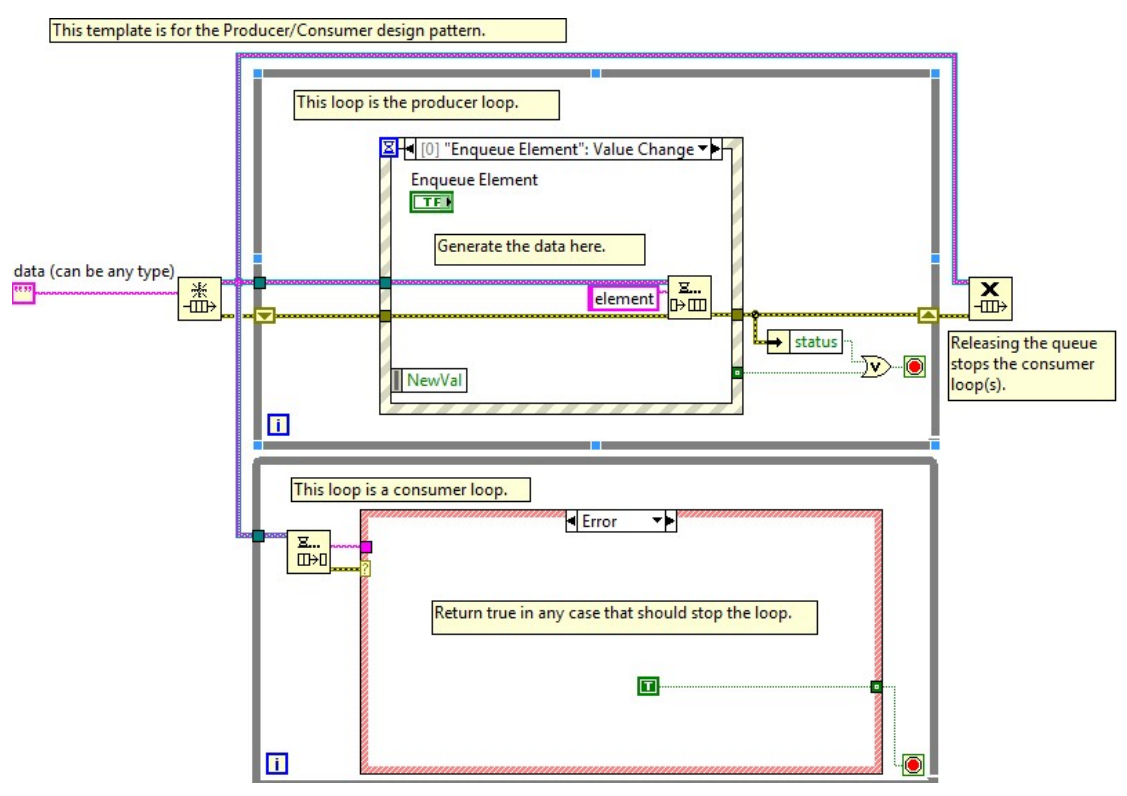

**Figure 6.12 Block diagram of queue structure**

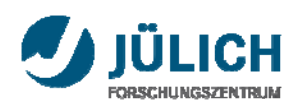

The figure 6.12 shows block diagram of queue structure which is called producer/consumer design pattern. It has one produce loop and one consumer loop. In produce loop we can get measured values and put them into Enqueue function (Figure 6.13). In consumer loop we can get these values one by one through Dequeue function and put them into an array and intensity graph (Figure 6.14).

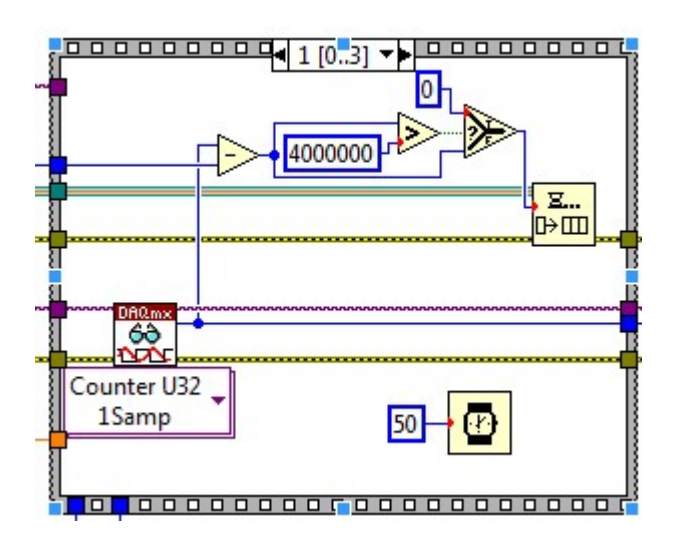

**Figure 6.13 Measured values go into Enqueue function**

For measuring pulse number in limited time (50ms), we use counter pinout of terminal block (CB-68LP). Then put the data into the Enqueue function.

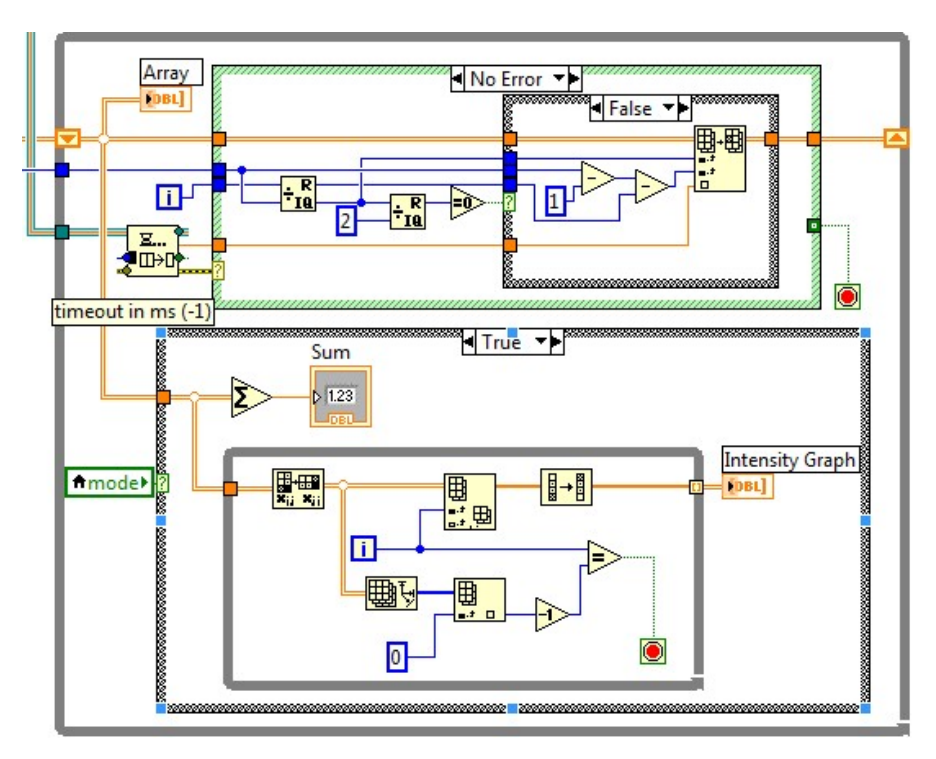

**Figure 6.14 Consumer loop**

The elements will be dequeued into an array and an intensity graph.

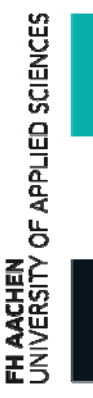

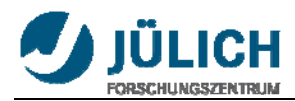

#### **6.3.5 Array**

The upper part of figure 6.14 shows how to build an array. To build an array we use a Build vi (100\*100). The initial numbers are all zero. When we get values from Dequeue vi, we need replace zero to new values which we need. So we use a replace vi, and give it coordinate (column and row) and value. To determine the coordinate for each value we use Quotient&Remainder vi. According to quotient and remainder the dequeued value is put in the correct position. For example, when i is 77, it is the 78th value, because i starts from zero. 77 divided by 100 is 0 and we have 77 remainder. So this value is put to the first row the 77th column.

## **6.3.6 Event structure**

The figure 6.15 is an event structure. It has one or more subdiagrams, or event cases, exactly one of which executes when the structure executes. The Event structure waits until an event happens, then executes the appropriate case to handle that event.

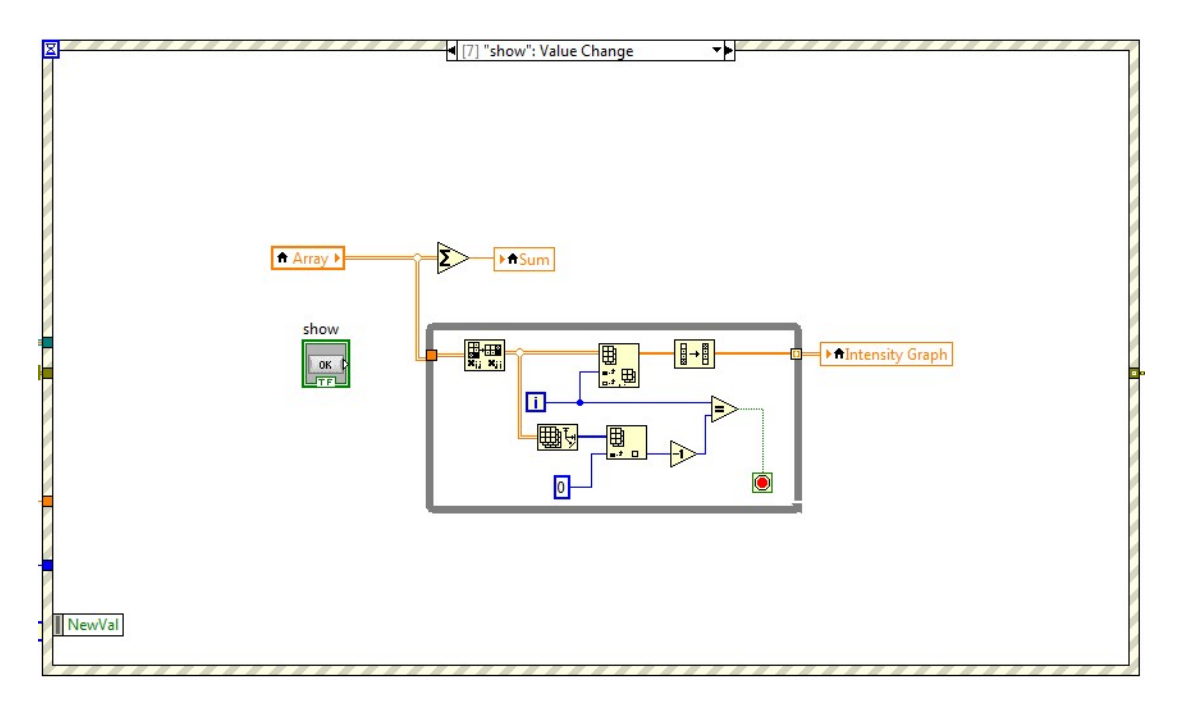

#### **Figure 6.15 Event structure**

When the value of SHOW button changed, this structure is running immediately and the data of array will be shown in the intensity graph.

Other buttons such as START, STOP, SAVE, LOAD, DIFFERENCE and PRINT work in the same way.

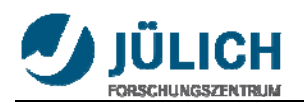

# **Conclusions**

After several months' experiments, I finished this design of the program for the Laser scanner. It can be used to scan 100mm  $\times$  100mm large area or 10cm  $\times$  10cm and basically achieved the expectant request.

Although the system never used to scan any Image Plate reality, and still need to improve lots of things, but I really enjoyed the procedure and really learned a lot. Thanks all the people that helped me during these months, especially Mr. Klaus Bussmann, Mr. Peter Hiller, Prof. Dr. -Ing Christoph Helsper, Prof. Dr. Ulrich Rücker and Mr. Schmitz Bethold.

Thanks for everything!

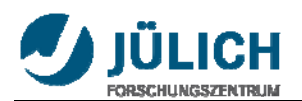

# **Appendix**

## **A. Mini SAX**

Command Input Characteristics

- Differential Voltage Range:  $\pm 3$  volts differential for full scale
- Input Impedance:  $5 K\Omega$  differential

Position Output:  $\pm 3$  volts differential for full scale

Power Input

- Voltage:  $\pm 15$  to  $\pm 24$  volts DC
- Quiescent Current:  $+170$ mA,  $-150$ mA

Motor Drive Power

- Dynamic Current max.: 2.5 Amps RMS
- Peak Current: 10.0 Amps

## **Note: U20/U21 mounting screws should be tightened to a torque of 16 in-lb (1.8 N-M).**

Control I/O Characteristics

- Servo Ready: Open Drain, Active Low (50 mA max.)
- Servo Enable: TTL/CMOS Compatible, Active Low
- Temp OK<sup>\*</sup>: Open Drain, Active Low (50 mA max.)
- \* Part of optional Temperature Controller Module

Protection

- Fully Fused: Motor Output, Automatic Gain Control, and Thermal Controller
- Automatic Shutoff: Over-position, Supply Undervoltage, Position Detector Inactive

Temperature Range: 0°C to 50°C Operating

Size W *x* L *x* H (without mounting bracket):  $2^{1/2}$ ⁄  $\frac{3}{8}$   $\frac{3}{8}$ ⁄ 8 *" x*1 1 ⁄ / **"**<br>4

(54.5mm *x* 86.5mm *x* 31.35mm)

Weight: 66 grams (Includes all optional modules, without mounting bracket)

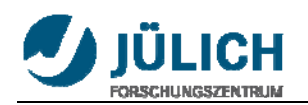

## **B. DAQCard 6024E**

#### General

Product Name PCI-6024E **Product Family** Multifunction Data Acquisition **Form Factor** PCI **Part Number** 777743-01 **Operating System/Target** Real-Time , Linux , Mac OS , Windows **LabVIEW RT Support** Yes **DAQ Product Family** E Series **RoHS Compliant** No

#### Analog Input

**Channels** 16 , 8 **Single-Ended Channels** 16 **Differential Channels** 8 **Resolution** 12 bits **Sample Rate** 200 kS/s **Max Voltage** 10 V **Maximum Voltage Range** -10 V , 10 V **Maximum Voltage Range Accuracy** 16.504 mV **Minimum Voltage Range** -50 mV , 50 mV **Minimum Voltage Range Accuracy** 0.106 mV **Number of Ranges** 4 **Simultaneous Sampling** No **On-Board Memory** 512 samples

#### Analog Output

**Channels** 2 **Resolution** 12 bits **Max Voltage** 10 V **Maximum Voltage Range** -10 V , 10 V **Maximum Voltage Range Accuracy** 8.127 mV **Minimum Voltage Range** -10 V , 10 V **Minimum Voltage Range Accuracy** 8.127 mV **Update Rate** 10 kS/s **Current Drive Single** 5 mA

#### Digital I/O

**Bidirectional Channels** 8 **Input-Only Channels** 0 **Output-Only Channels** 0 **Number of Channels** 8

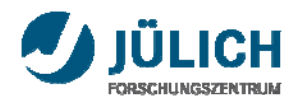

**Timing** Software **Logic Levels** TTL **Input Current Flow** Sinking , Sourcing **Output Current Flow** Sinking , Sourcing **Programmable Input Filters** No **Supports Programmable Power-Up States?** No **Current Drive Single** 24 mA **Current Drive All** 192 mA **Watchdog Timer** No **Supports Handshaking I/O?** No **Supports Pattern I/O?** No **Maximum Input Range** 5 V **Maximum Output Range** 5 V

#### Counter/Timers

**Counters** 2 **Number of DMA Channels** 1 **Buffered Operations** Yes **Debouncing/Glitch Removal** No **GPS Synchronization** No **Maximum Range** 0 V , 5 V **Max Source Frequency** 20 MHz **Minimum Input Pulse Width** 10 ns **Pulse Generation** Yes **Resolution** 24 bits **Timebase Stability** 100 ppm **Logic Levels** TTL

#### Physical Specifications

**Length** 17.5 cm **Width** 10.7 cm **I/O Connector** 68-pin male SCSI-II type

#### Timing/Triggering/Synchronization

**Triggering** Digital **Synchronization Bus (RTSI)** Yes

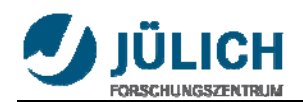

## **C. Relays**

## **1. ABB Relay**

General Information Extended Product Type: R600 RB121 5vdc Product ID: 1SNA645034R2300 EAN: 3472596450342 Catalog Description: RB121 5vdc Long Description: Screw relay RB121 5vdc : 5vdc input / 1SPDT 10 mA up to 6A with led

## Dimensions

Product Net Width: 6 mm Product Net Height: 70 mm Product Net Depth: 67.5 mm Product Net Wei ght: 0.02 kg

## Environmental

Ambient Air Temperature: Operation -20 ... 70 °C Storage -40 ... 80 °C

## Certificates and Declarations (Document Number)

Declaration of Conformity - CE: 1SND225042C1000 LR Certificate: LRS\_0620042

## Additional Information

IIT Publishing Status: Level 0 - Information enabled Invoice Description: RB121 5vdc Minimum switching capacity [V/mA]: 12 / 10 volt per milliamp Number of Auxiliary Contacts CO (SPDT): 1 Output Current Maximum (I<sub>out</sub>): 6 A Output Voltage  $(U_{out})$ : 250 V AC Product Main Type: R600 Product Name: Relay module Rated Control Supply Voltage (Us): 5 V DC Recommended Screw Driver: 3.5 mm Standards: CEI 947-7-1 / CEI 947-1 / CEI 1131-2 (in relevant parts) / CEI 60664-1 / CEM : IRC 1000-4-2. 3. 4. 5. 6. Wire Stripping Length: 9 mm

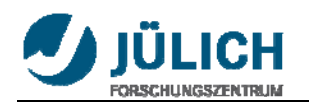

#### **2. Phoenix Contact Relay**

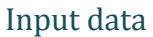

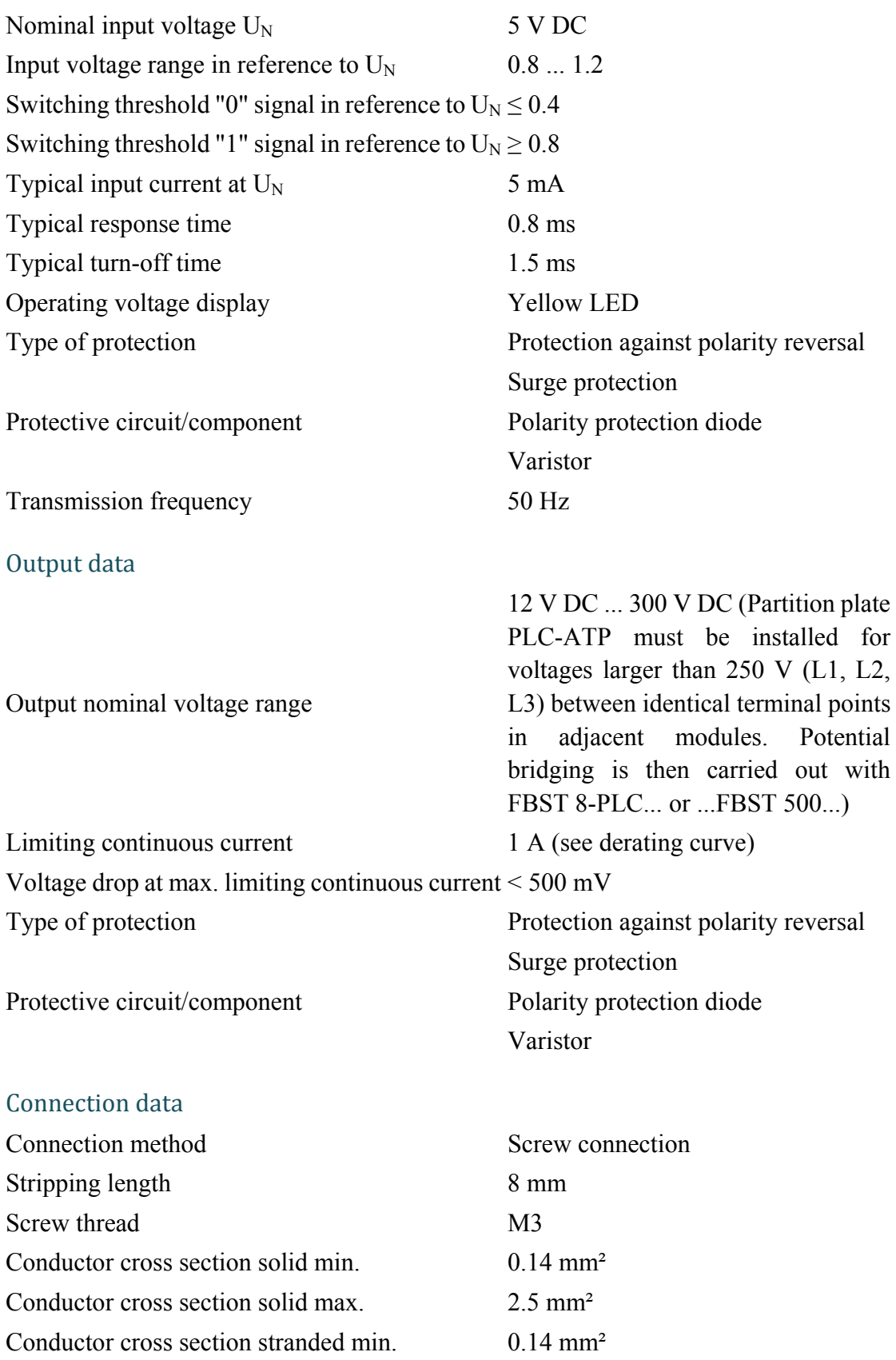

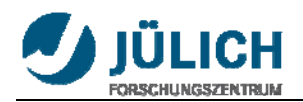

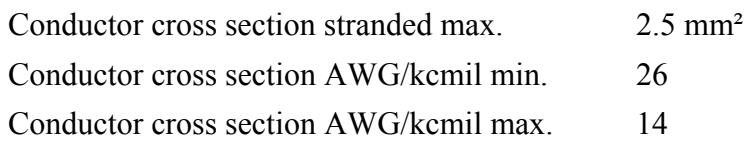

#### General data

Width 6.2 mm Height 80 mm Depth 86 mm Ambient temperature (operation)  $-25 \degree C \dots 60 \degree C$ Ambient temperature (storage/transport) -40 °C ... 85 °C Mounting position Any Assembly instructions In rows with zero spacing Operating mode 100% operating factor Inflammability class acc. to UL 94 V0 Name Standards/regulations Standards/regulations IEC 60664

Rated surge voltage / insulation 4 kV / basic insulation Rated insulation voltage 300 V Pollution degree 2 Surge voltage category **III** 

EN 50178 IEC 62103

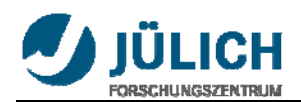

## **D. Command Reference**

?FreeFlashSpace: Returns byte count of available flash memory. ?FreeRAMSpace: Returns byte count of available SRAM. ?ID: Return system revision information. ?OpticalCal ?Position: Return the current position on the given axis. ?Status: Returns error information and clears error state. ?Sync ?Temp ?TempOK AbortPgm: Halts the currently running program and disables servos. ComConfig: Configure RS-232 serial port parameters for communication. CreateFlashPgm: The action of Create Flash Program is to initiate the storage mechanism in the Scan Controller so that a program may be saved to non-volatile memory on-board the Scan Controller. CreatePgm: Store a Scan Controller program in volatile memory on-board the Scan Controller. DelayedLaserGate DelayedSetFPS DelayedSetOutputSignal DelayedSetSync DelayedUnSetSync DeltaPosition: Set the position of the current axis relative to the currentposition. DeltaPositionXY: Set the vector position relative to the current position. DeltaSlew: Move smoothly on the current axis relative to the currentposition. DeltaSlewXY: Move smoothly relative to the current vectorposition. DeltaTweakAxis: Apply gain and offset deltas to subsequent raster operations. DeltaTweakAxisXY: Apply gain and offset deltas to subsequent vector operations. End: Marks the end of a Scan Controller program. ExecutePgm: Commence the execution of the named program. ExecuteRasterPgm ExecBinPgm ExecSerialNumber ExitPgm: Use ExitPgm to terminate programs by having them fall through repeat and waitsync [1-4] statements. FlipExchangeAxis: Use FlipExchangeAxis to reverse the sense of one or both axis and to interchange the command stream between X and Y. Ifexecutepgm

- Ifexecuterasterpgm
- Iftempokexecutepgm
- Iftempokexecuterasterpgm
- LaserModeSetup
- Nrepeat

**/ERSITY OF APPLIED SCIENCES** 

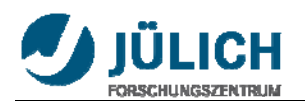

PackMemory Position: Set the absolute position of the current axis. PositionXY: Set the absolute vector position. Raster: Declare the target axis for subsequent single axis (raster) commands and place the Scan Controller in raster mode. ReleasePgm Repeat: The Repeat command will cause the Scan Controller program flow to return to the first instruction in the program where execution is repeated. SaveConfigInFlash SerialNumberSetup SetAnalogOutput SetConfigVar SetFPS **SetGSS** SetLaserPower **SetMOFGains** SetMOFMode SetMOFShift SetOutputSignal SetPWM SetSetSyncDelay SetSync SetTicklePulses SetUnsetSyncDelay SetXPRGain SetXPROffset SetYPRGain SetYPROffset Slew: Move smoothly to the given absolute position on the current axis in the specified number of tick counts.

SlewXY: Move smoothly to the given absolute vector position in the specified number of tick counts.

TransformAxis: Apply rotation or skew transformation to vector motion commands. TweakAxis: Apply gain and offset to subsequent axis operations.

TweakAxisXY: Apply gain and offset to subsequent vector operations.

UnSetSync

Vector: Place the Scan Controller in vector mode.

Wait: Pause execution for the given number of tick counts.

WaitPosition: Pause Scan Controller program execution until the commanded position for the current axis is reached.

WaitPositionXY: Pause Scan Controller program execution until the commanded position is reached.

WaitSync

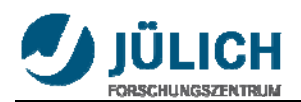

## **References**

**GSI LUMONICS SC2000 COMMAND REFERENCE**

**GSI LUMONICS SC2000 SUPPORT PROGRAMS MANUAL**

**GSI LUMONICS SC2000 USER MANUAL**

**GSI LUMONICS SC2000 QUICK START GUIDE**

**VM500 VM1000 & VM1500 USER'S MANUAL**

**MINI SAX USER MANUAL**

**DAQ 6023E/6024E/6025E USER MANUAL**

**[HTTP://WWW.NI.COM/](http://www.ni.com/)** 

 **HTTP://WWW.WIKIPEDIA.ORG/** 

**[HTTP://WWW.GSIG.COM/](http://www.gsig.com/)** 

**[HTTP://WWW.IOP.ORG](http://www.iop.org/EJ/abstract/0022-3727/37/18/017/)/** 

**[HTTP://WWW.LABVIEW.COM/](http://www.labview.com/)** 

**[HTTP://WWW.PRENHALL.COM/BISHOP/](http://www.prenhall.com/bishop/)** 

**[HTTP://SEMIA.COM/INNOVATE/DEVE\\_15.HTM](http://semia.com/innovate/deve_15.htm)/** 

**[HTTP://LABVIEW.BRIANRENKEN.COM/](http://labview.brianrenken.com/)** 

**[HTTP://WWW.NOVASCIENTIFIC.COM/](http://www.novascientific.com/)** 

 **HTTP://WWW.PHOENIXCONTACT.COM/** 

 **HTTP://WWW.ABB.COM/**